# Register your product and get support at www.philips.com/welcome

SPH8608 SPH8628

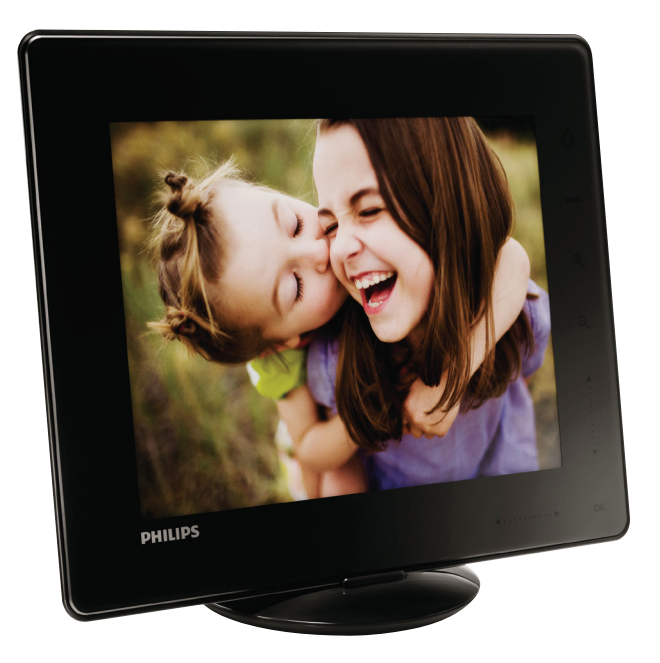

SV Användarhandbok

# **PHILIPS**

# Innehållsförteckning

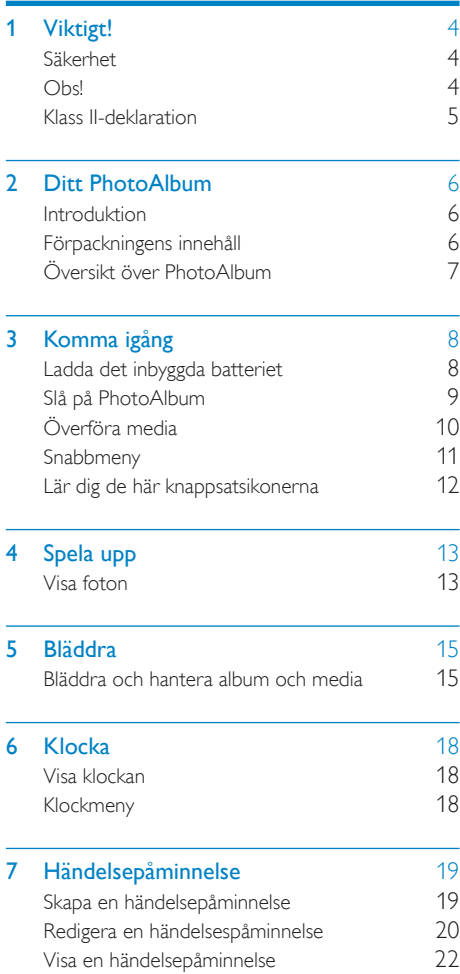

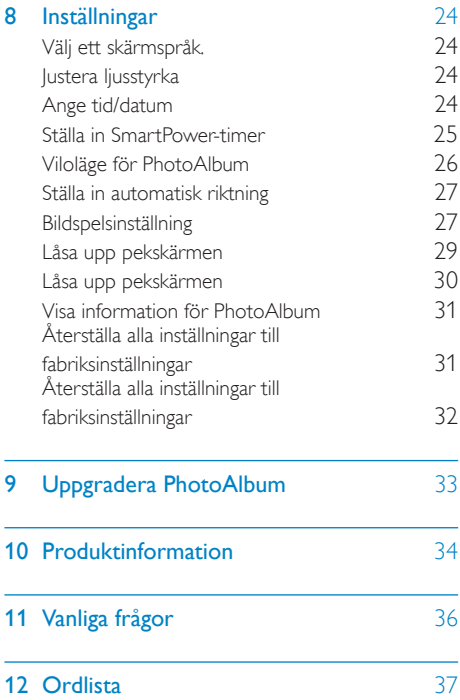

# <span id="page-3-0"></span>**Viktigt!**

# Säkerhet

## Säkerhetsåtgärder och underhåll

- Använd inte något hårt föremål till att peka, trycka, gnugga eller slå på skärmen med, eftersom det kan förstöra skärmen permanent.
- När produkten inte används under långa perioder bör du koppla ur den.
- Innan du rengör skärmen stänger du av den och drar ur nätkabeln. Rengör skärmen endast med en mjuk och fuktig trasa. Använd aldrig ämnen som alkohol, kemikalier eller hushållsrengöringsmedel till att rengöra produkten.
- Placera aldrig produkten i närheten av öppen eld eller andra värmekällor, inklusive direkt solljus.
- Utsätt aldrig produkten för regn eller vatten. Placera aldrig behållare med vätska, t.ex. vaser, i närheten av produkten.
- Tappa aldrig produkten. Om du tappar produkten kan den skadas.
- Se till att du endast installerar och använder tjänsterna eller programvaran från pålitliga källor som är fria från virus eller annan skadlig programkod.
- Produkten ska endast användas inomhus.
- Använd endast den medföljande nätadaptern för den här produkten.
- Vägguttaget ska monteras nära utrustningen och vara enkelt att komma åt.

# Obs!

 $\epsilon$ 

Den här produkten uppfyller alla viktiga krav och andra relevanta villkor i direktivet 2006/95/ EG (Low Voltage), 2004/108/EG (EMC).

## Respektera upphovsrätten

Be responsible **Respect copyrights** 

Tillverkningen av otillåtna kopior av kopieringsskyddat material, bl.a. datorprogram, filer, sändningar och ljudinspelningar, kan innebära ett brott mot copyright-lagstiftningen och därmed vara straffbart. Den här utrustningen bör inte användas i sådana syften.

# **Atervinning**

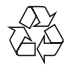

Produkten är utvecklad och tillverkad av högkvalitativa material och komponenter som både kan återvinnas och återanvändas. Symbolen med en överkryssad soptunna som finns på produkten innebär att produkten följer EU-direktivet 2002/96/EC:

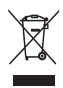

Kassera aldrig produkten med annat hushållsavfall. Ta reda på de lokala reglerna om separat insamling av elektriska och elektroniska produkter. Genom att kassera dina gamla produkter på rätt sätt kan du bidra till att minska möjliga negativa effekter på miljö och hälsa.

Produkten innehåller ett inbyggt laddningsbart batteri som följer EU-direktivet 2006/66/EC och den kan inte kasseras med normalt hushållsavfall.

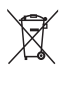

För att säkerställa funktionen och säkerheten för din produkt ska du lämna in produkten till en officiell återvinningsstation eller serviceombud där en fackman kan ta bort eller ersätta batteriet.

Ta reda på de lokala reglerna om separat insamling av batterier. Genom att kassera dina <span id="page-4-0"></span>batterier på rätt sätt kan du bidra till att minska möjliga negativa effekter på miljö och hälsa.

#### Var försiktig

- RISK FÖR EXPLOSION OM BATTERIET BYTS MOT ETT BATTERI AV FEL TYP.
- KASSERA ANVÄNDA BATTERIER ENLIGT INSTRUKTIONERNA.
- Ta aldrig bort det inbyggda batteriet, förutom när du ska kassera produkten.

Ta alltid med dig produkten till en yrkesman för att ta bort det inbyggda batteriet.

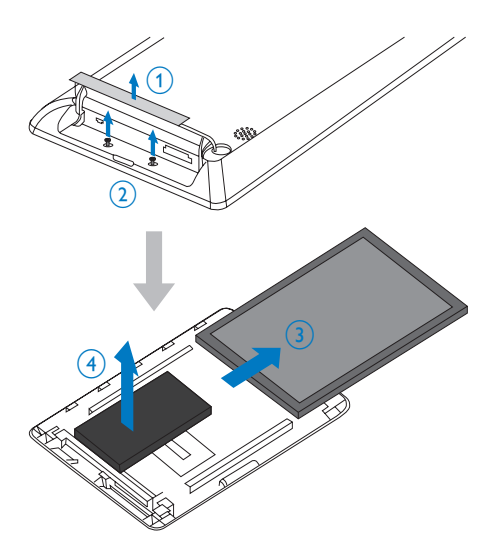

#### VAROITUS:

SIJOITA LAITE SITEN, ETTÄ VERKKOJOHTO VOIDAAN TARVITTAESSA HELPOSTI IRROTTAA PISTORASIASTA. Plassering/Ventilasjon

#### ADVARSEL:

NÅR DETTE UTSTYRET PLASSERES, MÅ DU PASSE PÅ AT KONTAKTENE FOR STØMTILFØRSEL ER LETTE Å NÅ.

# Klass II-deklaration

Symbol för klass II-utrustning:

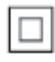

 $\ddot{\phantom{a}}$ Symbolen anger att produkten är utrustad med dubbelt isoleringssystem.

Gå till www.philips.com/welcome där du får tillgång till en fullständig uppsättning supportmaterial som användarhandbok, senaste programvaruuppdateringar och svar på vanliga frågor.

## North Europe Information (Nordic Countries)

#### VARNING:

FÖRSÄKRA DIG OM ATT HUVUDBRYTARE OCH UTTAG ÄR LÄTÅTKOMLIGA, NÄR DU STÄLLER DIN UTRUSTNING PÅPLATS. Placering/Ventilation

### ADVARSEL:

SØRG VED PLACERINGEN FOR, AT NETLEDNINGENS STIK OG STIKKONTAKT ER NEMT TILGÆNGELIGE. Paikka/Ilmankierto

# <span id="page-5-0"></span>2 Ditt PhotoAlbum

• Nätadapter

Gratulerar till din nya produkt och välkommen till Philips! Genom att registrera din produkt på www.philips.com/welcome kan du dra nytta av Philips support.

# Introduktion

Det här är ett Philips Digital PhotoAlbum med inbyggt laddningsbart batteri. Du kan göra följande med Philips Digital PhotoAlbum:

- Visa JPEG-foton
- Skapa händelsepåminnelser för särskilda tillfällen

# Förpackningens innehåll

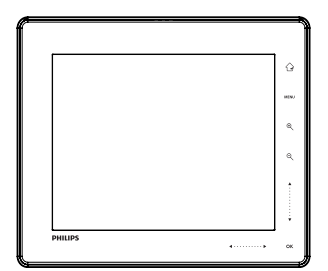

• Philips Digital PhotoAlbum

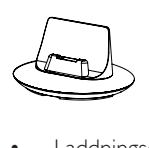

Laddningsdocka

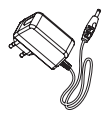

- $\begin{array}{c}\n\circ \\
\circ \\
\circ \\
\circ \\
\bullet\n\end{array}$
- **Snabbstartguide**

# <span id="page-6-0"></span>Översikt över PhotoAlbum

- $\hat{\mathbf{G}}$  $_{\tiny\textcircled{\scriptsize{1}}}$  $\widehat{2}$  $\overline{1}$   $\otimes$ ি  $\bigcirc$ PHILIPS  $\begin{array}{l} \overline{1} & \overline{1} & \overline{1} & \overline{1} \\ \overline{1} & \overline{1} & \overline{1} & \overline{1} \\ \overline{1} & \overline{1} & \overline{1} & \overline{1} \\ \overline{1} & \overline{1} & \overline{1} & \overline{1} \\ \end{array}$ e
- Tryck här om du vill spela upp/pausa bildspel

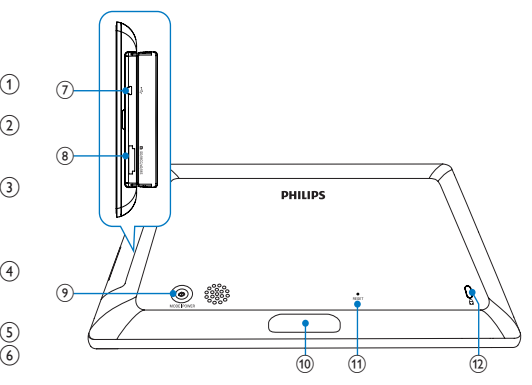

 $\bigcap$  $\curvearrowright$ 

- Gå till hemskärmen genom att hålla knappen intryckt
- Tryck här om du vill gå tillbaka till den högre nivån

## $(2)$  MENU

• Tryck här om du vill öppna/stänga alternativmenyn.

## (3) Zoomknappar

 $\scriptstyle\textcircled{\scriptsize{1}}$ •

Tryck här om du vill zooma in Tryck här om du vill växla läge (vågläge -> albumläge -> bildspelsläge -> zooma in två gånger -> zooma in 4 gånger)

•

Tryck här om du vill zooma ut Tryck här om du vill växla läge (vågläge <- albumläge <- bildspelsläge <- zooma två gånger <- zooma ut 4 gånger)

- d Skjutreglage uppåt/nedåt
	- Tryck här om du vill bläddra uppåt
	- •

 $(5)$  OK

Tryck här om du vill bläddra nedåt

• Bekräfta ditt val genom att trycka här

## f Skjutreglage vänster/höger

- Tryck här om du vill hoppa till vänster Tryck här om du vill hoppa till höger
- $(7)$   $\div$  Mini USB-uttag

## h SD/MMC/MS/MS Pro-kortplats

 $\circledcirc$  $\circ$ 

•

•

- Tryck på den här knappen om du vill slå på PhotoAlbum
- Håll knappen nedtryckt om du vill stänga av PhotoAlbum
- Tryck här om du vill växla läge (mellan bildspel och klocka/kalender eller mellan vågvy och albumvy)
- (10) Anslutning på laddningsdocka
- $(11)$  RESET
- l Kensington-lås

# <span id="page-7-0"></span>3 Komma igång

### Var försiktig

• Använd kontrollerna endast enligt beskrivningen i den här användarhandboken.

Följ alltid anvisningarna i det här kapitlet i rätt följd.

Om du kontaktar Phillips behöver du ange modell- och serienumret till apparaten. Modelloch serienumret finns på apparatens baksida. Skriv numren här:

Modellnummer

\_\_\_\_\_\_\_\_\_\_\_\_\_\_\_\_\_\_\_\_\_\_\_\_\_\_ Serienr \_\_\_\_\_\_\_\_\_\_\_\_\_\_\_\_\_\_\_\_\_\_\_\_\_\_\_

# Ladda det inbyggda batteriet

#### **Kommentar**

• Innan du använder PhotoAlbum första gången ska du ladda upp det inbyggda batteriet. När det inbyggda batteriet är fulladdat kan du använda PhotoAlbum i upp till 1 timme.

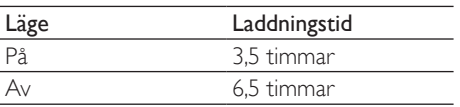

1 Anslut den medföljande nätkabelns strömkontakt till uttaget DC på den medföljande laddningsdockan.

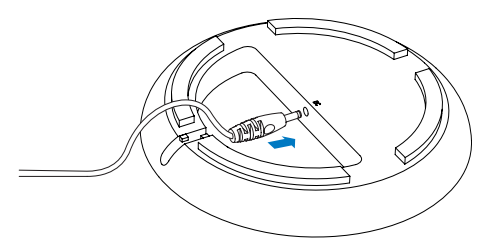

2 Led kabeln genom kabelkanalen.

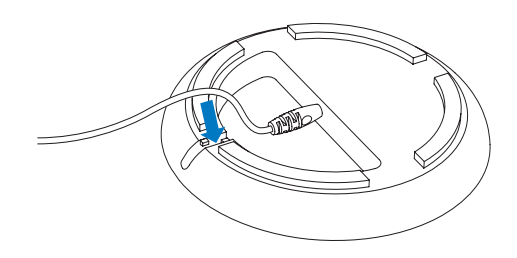

3 Anslut PhotoAlbum till laddningsdockan.

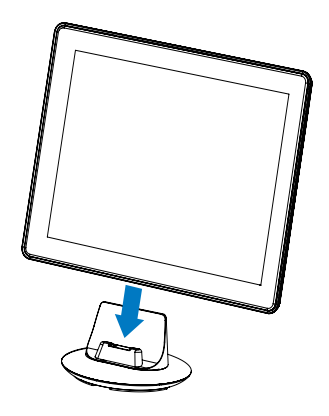

4 Anslut nätkabelns kontakt till nättuttaget.

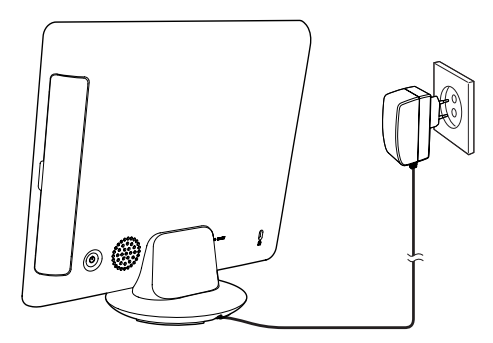

» Om PhotoAlbum stängs av blinkar lysdiodindikatorerna under vänster/ höger-reglaget och knappen OK under laddningsprocessen. När det inbyggda batteriet är helt uppladdat slutar LEDindikatorerna att blinka.

<span id="page-8-0"></span>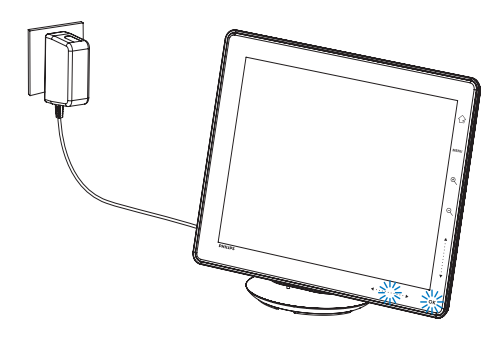

## Tips

- Batteriets livslängd varierar med användning.
- För att maximera batteriets livslängd ska PhotoAlbum hållas ansluten till nätuttaget.

## Översikt över skärmikoner för batteri/status

På skärmen visas den ungefärliga batterinivån och strömförsörjningsstatus för PhotoAlbum:

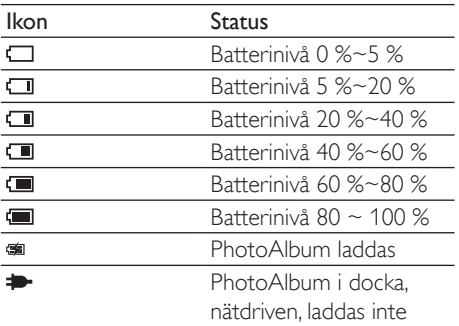

# Slå på PhotoAlbum

1 När PhotoAlbum är avstängt och anslutet till strömuttaget trycker du på  $\circ$  och slår på PhotoAlbum.

När du slår på PhotoAlbum för första gången:

På skärmen blir du uppmanad att välja språk.

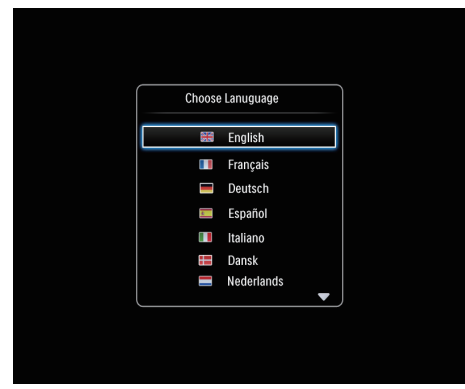

• Välj ett språk och bekräfta valet genom att trycka på OK.

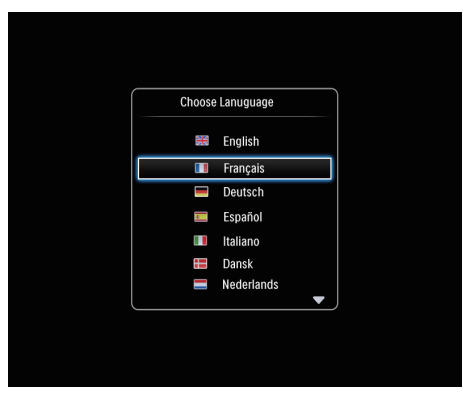

• På skärmen blir du uppmanad att ange tid och datum.

<span id="page-9-0"></span>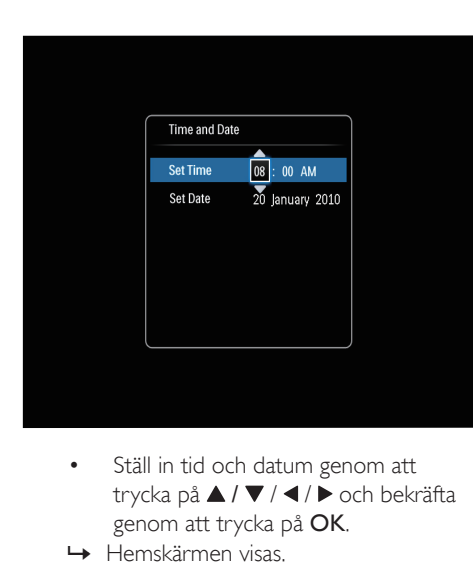

- trycka på ▲ / ▼ / ◀ / ▶ och bekräfta genom att trycka på OK.
- » Hemskärmen visas.

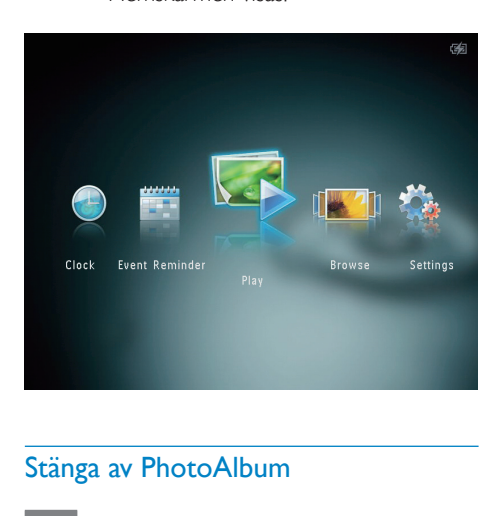

## Stänga av PhotoAlbum

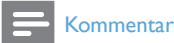

- Du kan endast stänga av PhotoAlbum när alla åtgärder för kopiering och spara är slutförda.
- Stäng av PhotoAlbum genom att hålla intryckt i cirka 2 sekunder.

# Överföra media

## Överföra media med en lagringsenhet

#### Var försiktig

• Koppla inte bort lagringsenheten från PhotoAlbum under medieöverföringen.

PhotoAlbum kan hantera de flesta typer av följande lagringsenheter:

- Secure Digital (SD)
- Secure Digital High Capacity (SDHC)
- Multimediekort (MMC)
- Multimedia Card Plus (MMC Plus)
- Memory Stick (MS)
- Memory Stick Pro (MS Pro med adapter)
- 1 Öppna luckan på sidan av PhotoAlbum.<br>2 Sätt i en lagringsenhet i PhotoAlbum
	- Sätt i en lagringsenhet i PhotoAlbum.

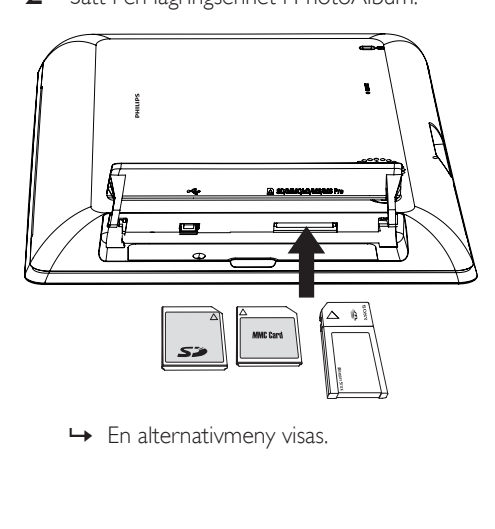

<span id="page-10-0"></span>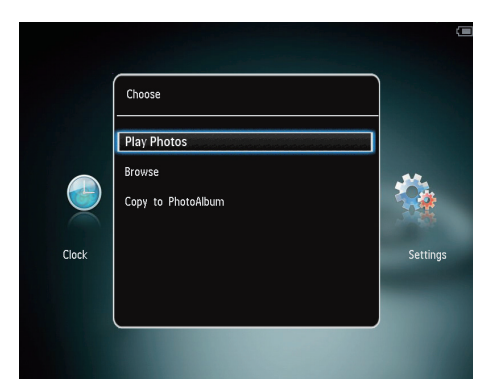

[Play Photos]: Välj det här alternativet om du vill spela upp media på enheten

[Browse]: Välj det här alternativet om du vill bläddra bland media på enheten

[Copy to PhotoAlbum]: Välj det här alternativet om du vill starta överföringen

- $3$  Välj **[Copy to PhotoAlbum]** och tryck på OK.
	- » En bekräftelse visas.

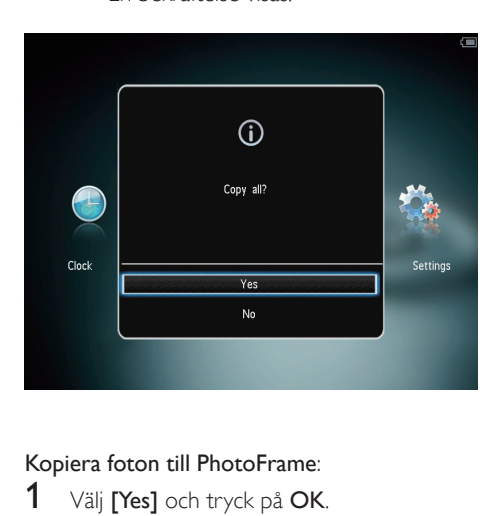

### Kopiera foton till PhotoFrame:

- 1 Välj [Yes] och tryck på OK.
- Om du vill ta bort en lagringsenhet drar du ut den ur PhotoAlbum.

## Överföra media med en dator

## Var försiktig

- Koppla inte bort PhotoAlbum från datorn under medieöverföringen.
- 1 Anslut en USB-kabel till PhotoAlbum och till datorn.

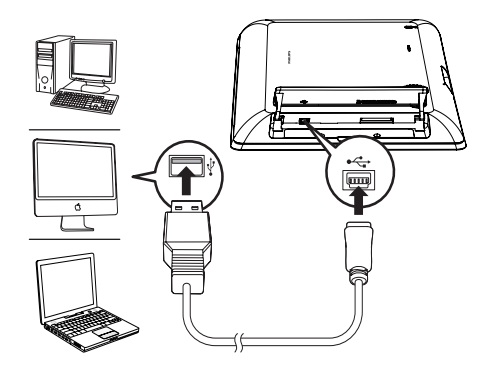

- » Du kan dra och släppa media från datorn till ett album i PhotoAlbum.
- 2 När överföringen är klar kopplar du bort USB-kabeln från datorn och PhotoAlbum.

## Tips

- Du kan överföra media från PhotoAlbum till en dator.
- Överföringshastigheten beror på datorns operativsystem och programvarukonfiguration.

# Snabbmeny

1 På hemskärmen trycker du på MENU. » Snabbmenyn visas.

> 11 SV

<span id="page-11-0"></span>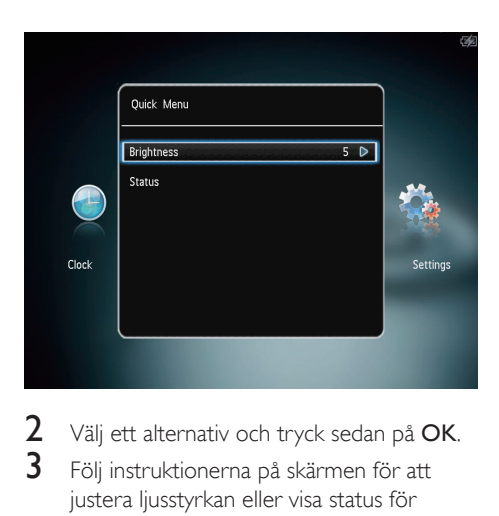

- 2 Välj ett alternativ och tryck sedan på OK.<br>3 Följ instruktionerna på skärmen för att
- 3 Följ instruktionerna på skärmen för att justera ljusstyrkan eller visa status för PhotoAlbum.
- Om du vill stänga snabbmenyn trycker du på MENU igen.

# Lär dig de här knappsatsikonerna

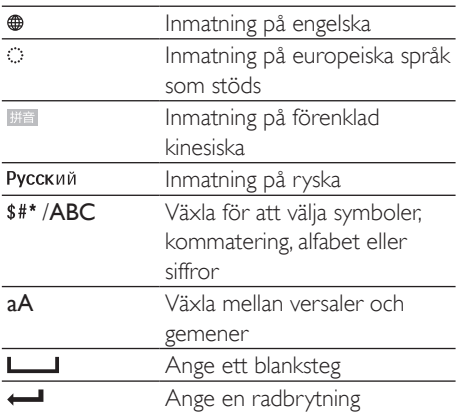

# <span id="page-12-0"></span>4 Spela upp

# Visa foton

#### **Kommentar**

• Du kan visa JPEG-foton i bildspelsläge i PhotoAlbum.

### 1 På hemskärmen väljer du [Play] och trycker sedan på OK.

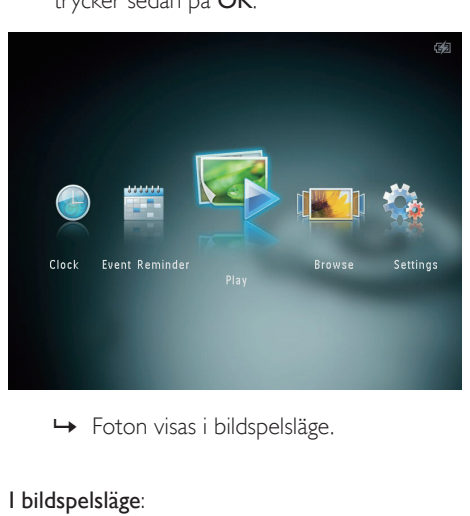

### I bildspelsläge:

- Tryck på ◀ / ▶ om du vill välja föregående/nästa alternativ.
- Tryck på OK om du vill göra en paus i bildspelet.
- När du vill återuppta bildspelet trycker du på OK igen.
- Tryck på @ om du vill visa foton i albumläge.
- Tryck två gånger på <sup>o</sup> om du vill visa foton i vågläge.
- Tryck på ▲ om du vill visa foton i filmklippsläge.

### I filmklippsläge:

Tryck på  $\blacktriangleleft$  /  $\blacktriangleright$  om du vill visa föregående/nästa foto.

Tryck på OK om du vill återgå till bildspelsläge.

## Tips

• Om ingen knapp aktiveras på cirka 15 sekunder försvinner filmklippet och bildspelet återupptas.

## Hantera bildspel och foton

På följande sätt kan du hantera ett foto i bildspelsläge eller bildspelsinställningar:

- 1 Tryck på MENU.
	- $\rightarrow$  En alternativmeny visas.

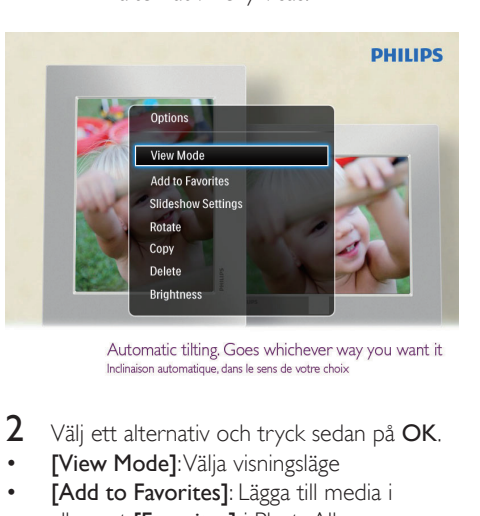

- $2$  Välj ett alternativ och tryck sedan på OK.
- [View Mode]: Välja visningsläge
- [Add to Favorites]: Lägga till media i albumet [Favorites] i PhotoAlbum
- [Slideshow settings]
	- [Interval]: Ange bildspelets intervall
	- [Shuffle]: Spela upp media slumpmässigt eller inte
	- [Color Tone]: Välja färg för fotot
	- **[Transition Effect]**: Välja övergångseffekt
	- [Background Color]: Välja bakgrundsfärg
- [Rotate]: Välja riktning för att rotera fotot
- **[Copy]**: Kopiera fotot till ett annat album
- [Delete]: Radera fotot
- **FBrightness1:** Tryck på ▲ / ▼ om du vill justera ljusstyrkan på skärmen

## Zooma och beskära ett foto

När läget för visning av en bild har valts kan du zooma in ett foto, beskära det och spara det som ett nytt foto så här:

- **1** Tryck på  $\text{R}$  i bildspelsläge om du vill zooma in ett foto.
- $\frac{2}{3}$  Tryck på **MENU**.
- Välj [Crop and Save] och tryck på OK.

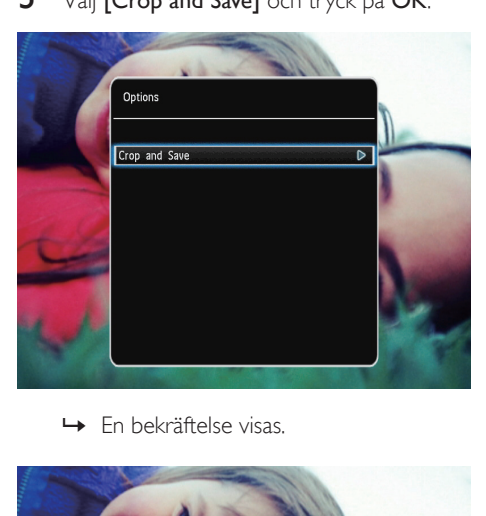

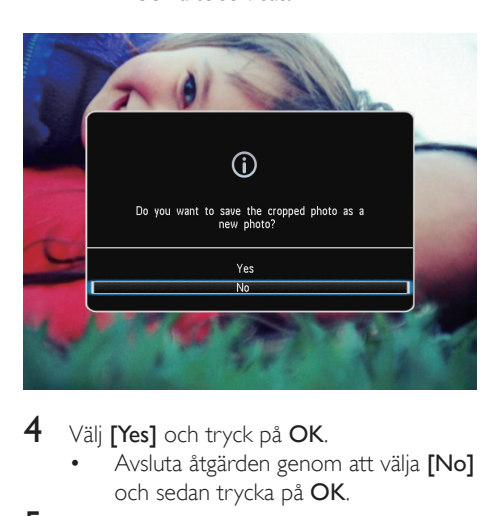

- $4$  Välj [Yes] och tryck på OK.
	- Avsluta åtgärden genom att välja [No] och sedan trycka på OK.
- $5$  Välj en plats för att spara det nya fotot och tryck sedan på OK.

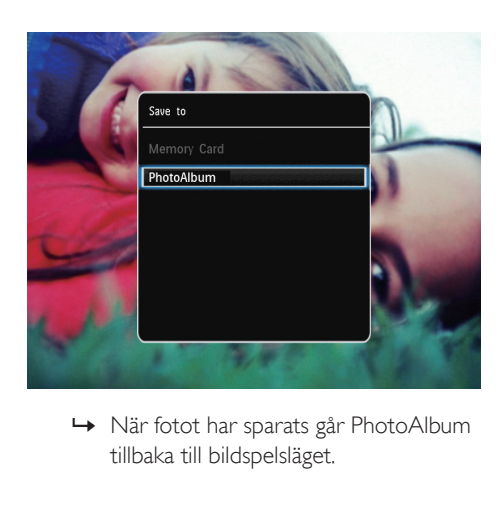

tillbaka till bildspelsläget.

# <span id="page-14-0"></span>5 Bläddra

# Bläddra och hantera album och media

Du kan bläddra och hantera album och media i våg- eller albumläge.

• Vågläge:

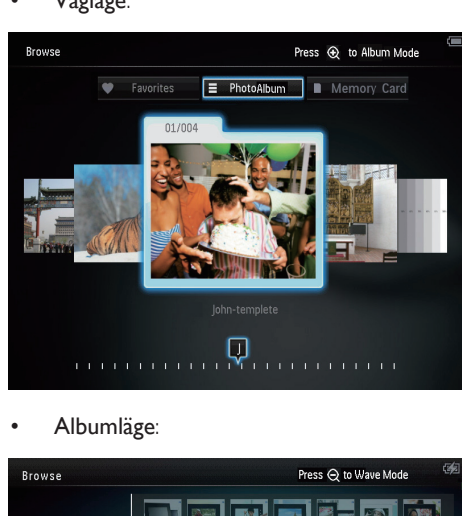

• Albumläge:

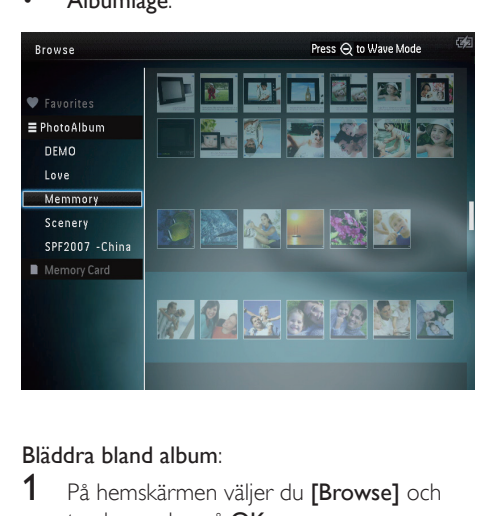

#### Bläddra bland album:

- 1 På hemskärmen väljer du [Browse] och trycker sedan på OK. » Album visas i vågläge.
- **2** Tryck på  $\textdegree$  för att få åtkomst till albumläge.
	- Om du vill återgå till vågläge trycker du på <sup>e</sup>.

I våg-/albumläge:

- Tryck en gång på OK: Ett foto visas i pausläge.
- Tryck två gånger på OK: bildspel startas.

#### Hantera album och media:

- $1$  Välj ett album/en enhet genom att trycka på MENU.
	- » En alternativmeny visas.
- 2 Välj ett alternativ och fortsätt sedan genom att trycka på OK.

### Albummeny:

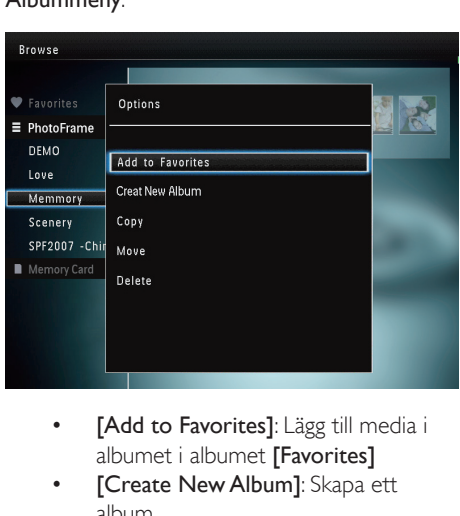

- albumet i albumet [Favorites]
- **[Create New Album]**: Skapa ett album
- [Copy]: Kopiera media i albumet till ett annat album
- [Move]: Flytta media i albumet till ett annat album
- [Delete]: Ta bort media i albumet
- [Rename]: Byt namn på albumet
- [Multiple-select]: Välj flera foton att hantera

### Miniatyrbildsmeny:

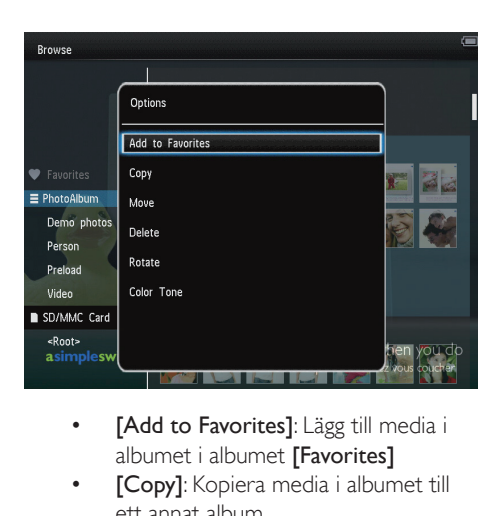

- albumet i albumet **[Favorites]**
- [Copy]: Kopiera media i albumet till ett annat album
- [Move]: Flytta media i albumet till ett annat album
- [Delete]: Ta bort media i albumet
- **[Rotate]** (endast fotomeny): Rotera fotot i albumet
- [Color Tone] (endast fotomeny): Välja en färg för fotot
- [Multiple-select]: Välj flera foton att hantera

När du väljer albumet [Favorites] visas en annan meny.

- [Delete]: Ta bort media i albumet
- [Copy]: Kopiera media i albumet till ett annat album

## Lägg till media i albumet för favoriter

### Lägga till media i albumet i albumet [Favorites]:

 $1$  Välj [Add to Favorites] och tryck på OK.

## Skapa ett album

- 1 Välj [Create New Album] och tryck på OK.
- **2** Tryck på  $\blacktriangledown$  två gånger om du vill aktivera knappsatsen.
- 3 Ange namn (upp till 24 tecken), välj bokstav/siffra och tryck sedan på OK.
	- Du kan växla mellan stora och små bokstäver genom att välja aA på knappsatsen som visas och sedan trycka på OK.
- $4$  När namnet är komplett väljer du  $\checkmark$  och trycker sedan på OK.
- $5$  Tryck på OK så startas sparprocessen.

## Kopiera media

- $1$  Välj  $[Copy]$  och tryck på OK.
- $2$  Välj ett destinationsalbum och starta sedan kopieringen genom att trycka på OK.

## Flytta media

- $1$  Välj [Move] och tryck på OK.
- $2$  Välj ett destinationsalbum och starta sedan flytten genom att trycka på OK.

## Ta bort media

- $1$  Väli **[Delete]** och tryck på **OK**. » En bekräftelse visas.
- $2$  Väli **[Yes]** och starta sedan borttagningen genom att trycka på OK.
	- Avbryt åtgärden genom att hålla ned  $\leftrightarrow$ .

## Byta namn på ett album

- 1 Välj [Rename] och tryck på OK. » En knappsats visas.
- $2$  Tryck på  $\nabla$  två gånger om du vill aktivera knappsatsen.
- 3 Ange namn (upp till 24 tecken), välj bokstav/siffra och tryck sedan på OK.
	- Du kan växla mellan stora och små bokstäver genom att välja aA på knappsatsen som visas och sedan trycka på OK.

 $4$  När namnet är komplett väljer du  $\checkmark$  och trycker sedan på OK.

### Välja flera media att hantera

- $\frac{1}{2}$  Välj [Multiple-select] och tryck på OK.<br> $\frac{1}{2}$  Välj media
- Välj media
	- Om du vill välja alla media i albumet trycker du på OK.
	- Om du vill välja vissa media: Tryck på  $\triangle$  /  $\nabla$  /  $\blacktriangle$  /  $\blacktriangleright$  och OK för att välja ett medium. Upprepa steget om du vill välja andra.
	- Om du vill avmarkera ett medium väljer du det och trycker sedan på OK igen.
- 3 När du har valt klart trycker du på MENU för att fortsätta.
	- » En alternativmeny visas.

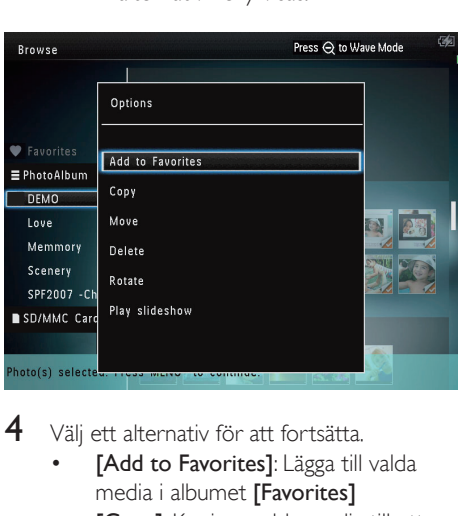

- 4 Välj ett alternativ för att fortsätta.
	- [Add to Favorites]: Lägga till valda media i albumet [Favorites]
	- **[Copy]**: Kopiera valda media till ett annat album
	- **[Move]**: Flytta valda media till ett annat album
	- [Delete]: Ta bort valda media
	- [Rotate]: Rotera valda media
	- [Play slideshow]: Spela upp valda media i bildspelsläge

## Rotera foton

- 1 Välj  $[Rotate]$  och tryck på OK.<br>2 Tryck på  $\triangleleft$ / $\triangleright$  för att rotera fot
- Tryck på  $\blacktriangleleft$  /  $\blacktriangleright$  för att rotera fotot och tryck på OK.

# <span id="page-17-0"></span>6 Klocka

# Visa klockan

1 På hemskärmen väljer du [Clock] och trycker sedan på OK.

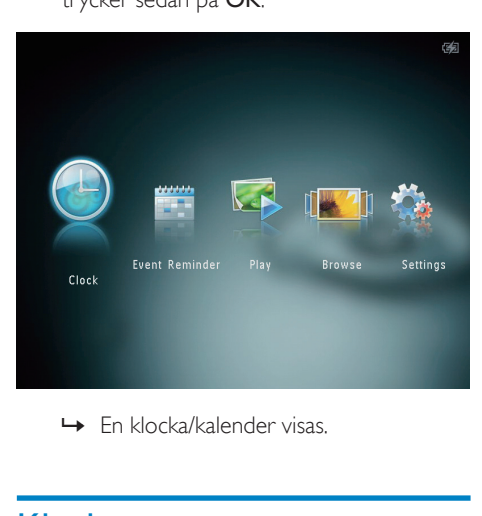

# Klockmeny

1 När en klocka/kalender visas trycker du på MENU så aktiveras klockmenyn.

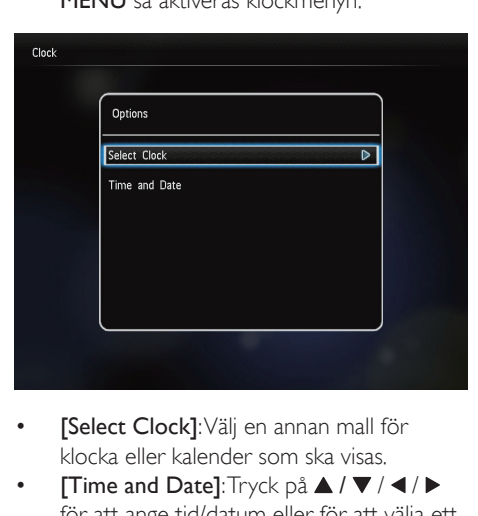

- [Select Clock]: Välj en annan mall för klocka eller kalender som ska visas.
- [Time and Date]: Tryck på  $\blacktriangle$  /  $\nabla$  /  $\blacktriangle$  /  $\blacktriangleright$ för att ange tid/datum eller för att välja ett

format för tid/datum. Mer information finns i avsnittet "Inställningar - Ställa in tid och datum".

## Välj en klock-/kalenderstil

- 1 På klockmenyn väljer du [Select Clock] och trycker sedan på OK.
- 2 Tryck på  $\triangleleft$  /  $\triangleright$  om du vill välja en mall för klockan eller kalendern. Tryck sedan på OK.

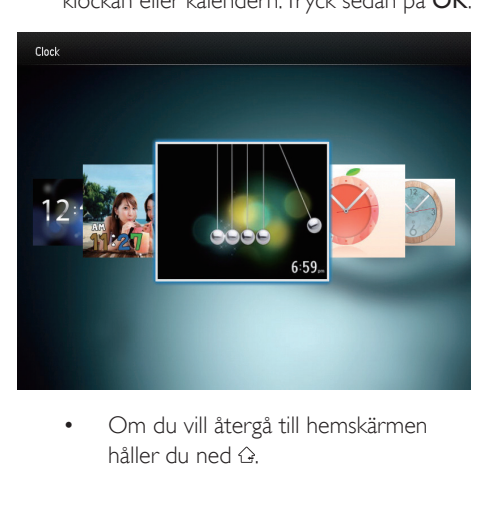

håller du ned  $\Diamond$ 

# <span id="page-18-0"></span>7 Händelsepåminnelse

# Skapa en händelsepåminnelse

1 På hemskärmen väljer du **[Event**] Reminder] och trycker sedan på OK.

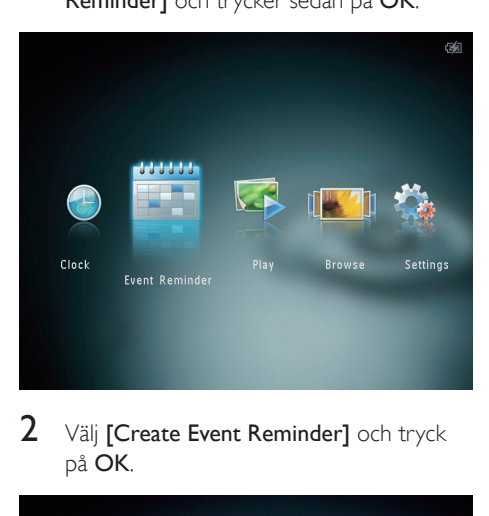

 $2$  Välj [Create Event Reminder] och tryck på OK.

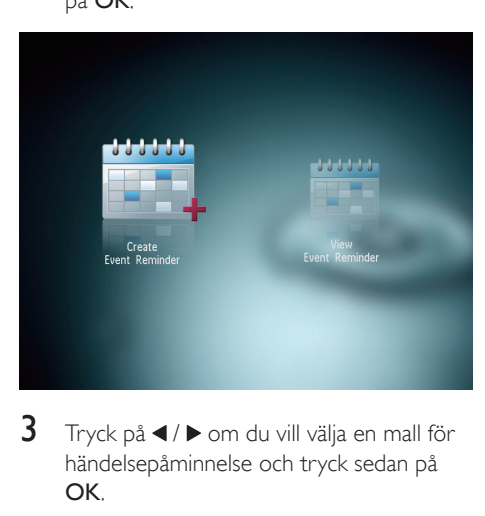

**3** Tryck på  $\triangleleft$  /  $\triangleright$  om du vill välja en mall för händelsepåminnelse och tryck sedan på OK.

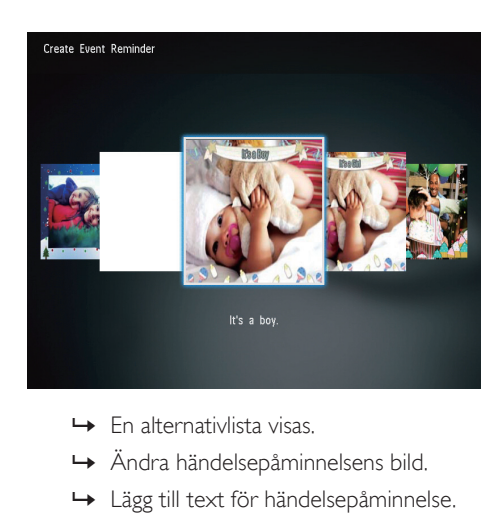

- 
- » Ändra händelsepåminnelsens bild.
- » Lägg till text för händelsepåminnelse.
- » Ange faktisk tid och faktiskt datum om det är tillämpligt.

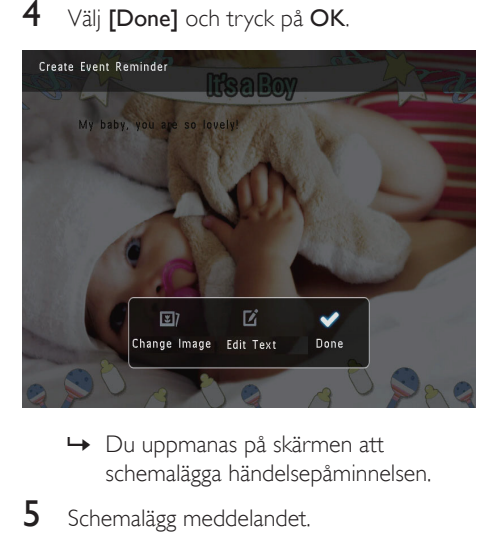

- schemalägga händelsepåminnelsen.
- 5 Schemalägg meddelandet.

<span id="page-19-0"></span>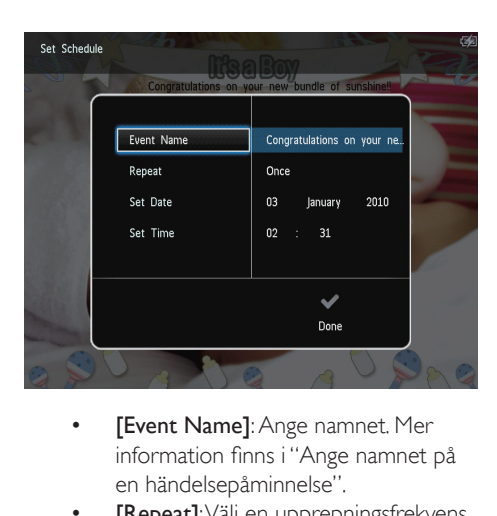

- information finns i "Ange namnet på en händelsepåminnelse".
- [Repeat]: Välj en upprepningsfrekvens
- [Set Date]: Ange datum eller dag
- **[Set Time]:** Ange tid
- 6 När du är klar med händelsepåminnelsen väljer du [Done] och trycker på OK.

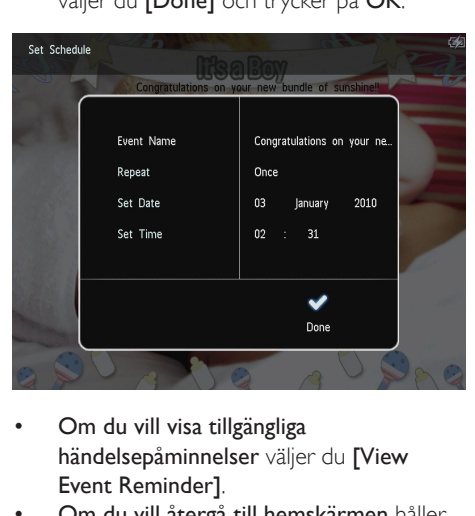

- Om du vill visa tillgängliga händelsepåminnelser väljer du [View Event Reminder].
- Om du vill återgå till hemskärmen håller du ned  $\hat{\mathbf{G}}$ .

## Ange namnet på en händelsepåminnelse

- 1 Välj **[Event Name]** och tryck på OK.
- 2 Tryck på  $\blacktriangledown$  två gånger om du vill aktivera knappsatsen.
- 3 Ange namn (upp till 24 tecken), välj bokstav/siffra och tryck sedan på OK.
	- Du kan växla mellan stora och små bokstäver genom att välja aA på knappsatsen som visas och sedan trycka på OK.
- $4$  När namnet är komplett väljer du  $\checkmark$  och trycker sedan på OK.

# Redigera en händelsespåminnelse

1 På hemskärmen väljer du **[Event** Reminder] och trycker sedan på OK.

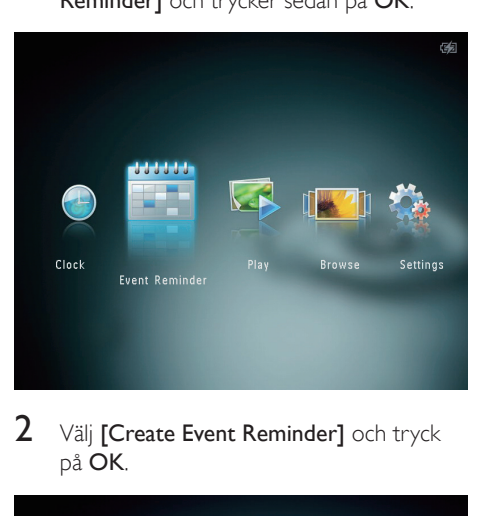

 $2$  Välj [Create Event Reminder] och tryck på OK.

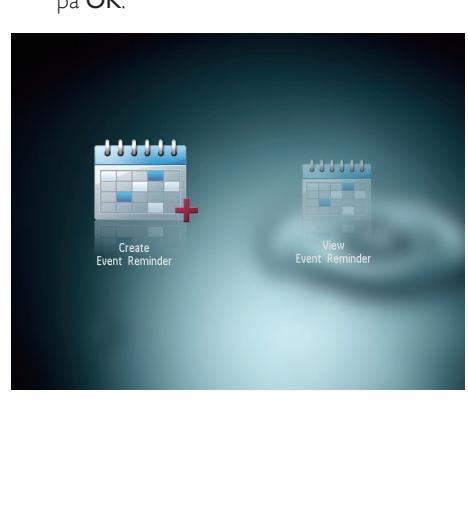

**3** Tryck på  $\triangleleft$  /  $\triangleright$  om du vill välja en mall för händelsepåminnelse och tryck sedan på OK.

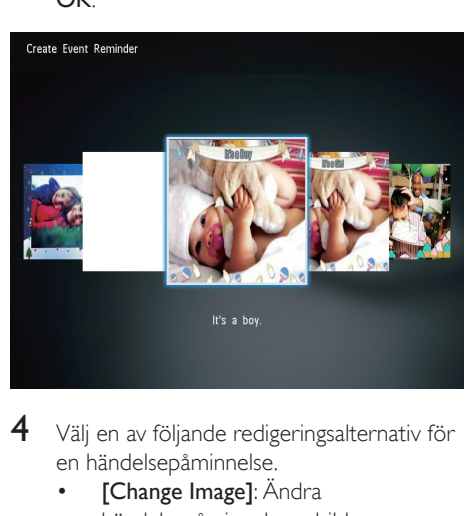

- 4 Välj en av följande redigeringsalternativ för en händelsepåminnelse.
	- [Change Image]: Ändra händelsepåminnelsens bild
	- [Edit Text]: Redigera händelsepåminnelsens text

Så här ändrar du händelsepåminnelsens bild:

1 Välj **[Change Image]** och tryck på OK.

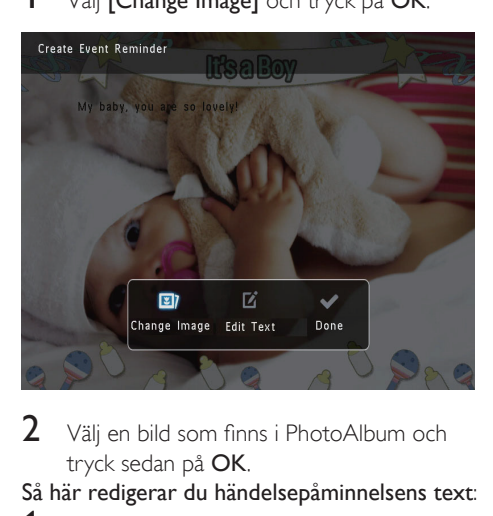

 $2$  Välj en bild som finns i PhotoAlbum och tryck sedan på OK.

Så här redigerar du händelsepåminnelsens text:

 $1$  Välj [Edit Text] och tryck på OK.

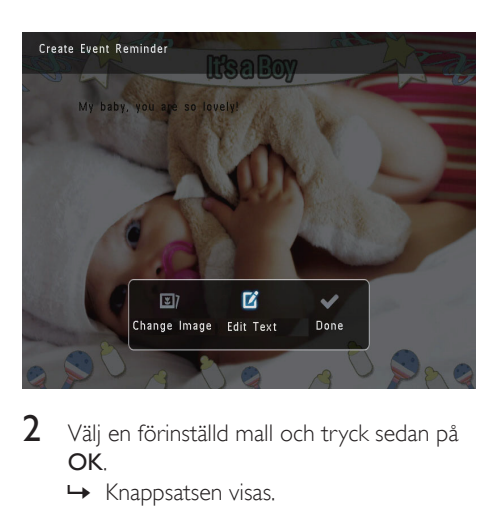

- 2 Välj en förinställd mall och tryck sedan på OK.
	- » Knappsatsen visas.

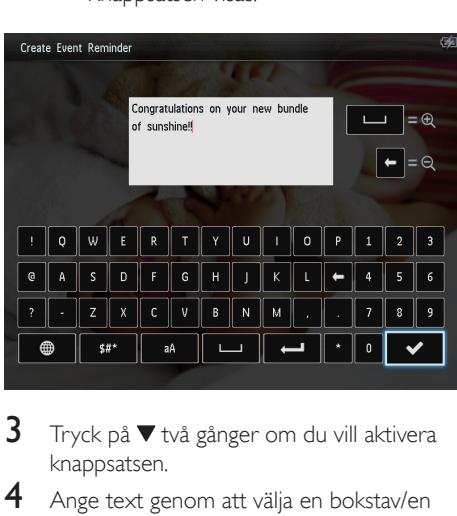

- $3$  Tryck på  $\blacktriangledown$  två gånger om du vill aktivera knappsatsen.
- $4$  Ange text genom att välja en bokstav/en siffra och tryck sedan på OK.
	- Välj en inmatningsmetod, se "Lär dig de här knappsatsikonerna".
	- Du kan växla mellan stora och små bokstäver genom att välja aA på knappsatsen som visas och sedan trycka på OK.
- 5 När du har angett texten väljer du  $\checkmark$  och trycker sedan på OK.
- 6 Tryck på  $\triangle$  /  $\blacktriangledown$  /  $\blacktriangle$  /  $\blacktriangleright$  för att placera texten och tryck på OK.

<span id="page-21-0"></span>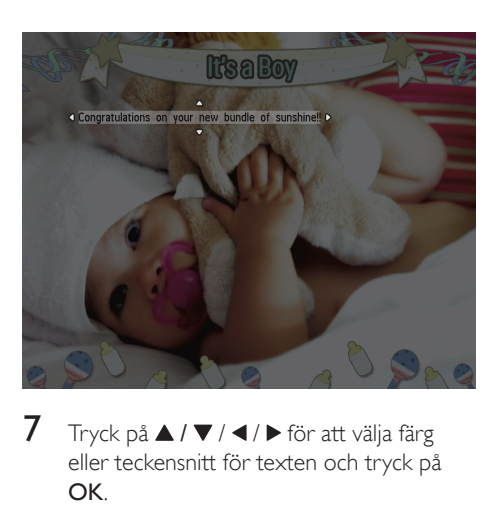

 $7$  Tryck på  $\triangle$  /  $\nabla$  /  $\triangle$  /  $\triangleright$  för att välja färg eller teckensnitt för texten och tryck på OK.

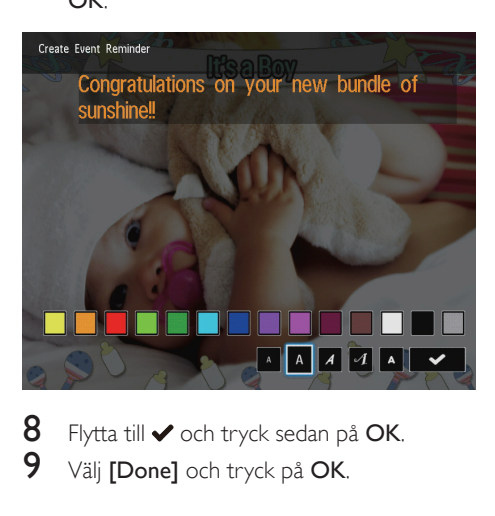

8 Flytta till  $\vee$  och tryck sedan på OK.<br>9 Näli **EDonal** och tryck på OK Välj [Done] och tryck på OK.

# Visa en händelsepåminnelse

1 På hemskärmen väljer du [Event Reminder] och trycker sedan på OK.

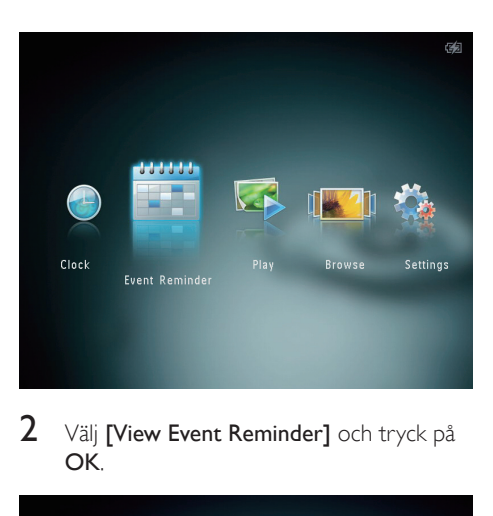

2 Välj **[View Event Reminder]** och tryck på OK.

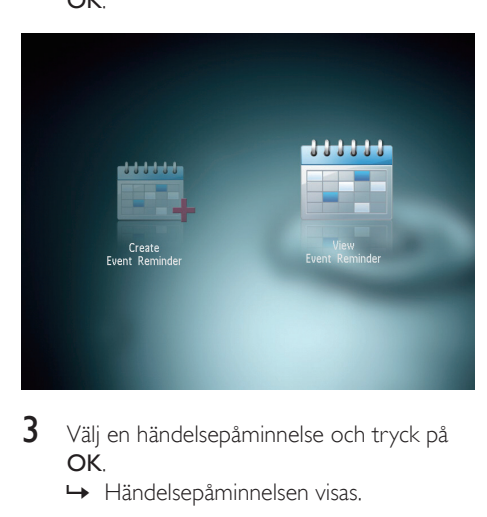

- 3 Välj en händelsepåminnelse och tryck på OK.
	- » Händelsepåminnelsen visas.
- Tryck på **MENU** och fortsätt genom att välja ett av följande alternativ.

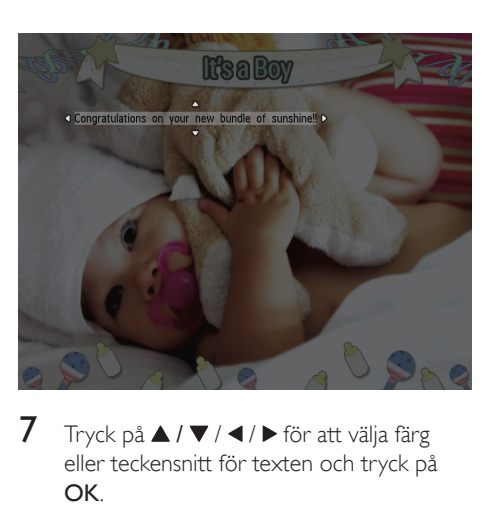

- [Re-schedule]: Schemalägga om händelsepåminnelsen
- [Delete]: Ta bort händelsepåminnelsen
- Om du vill gå tillbaka och visa andra händelsepåminnelser väljer du [Done] och trycker sedan på OK.

# <span id="page-23-0"></span>8 Inställningar

# Välj ett skärmspråk.

1 På hemskärmen väljer du [Settings] och trycker sedan på OK.

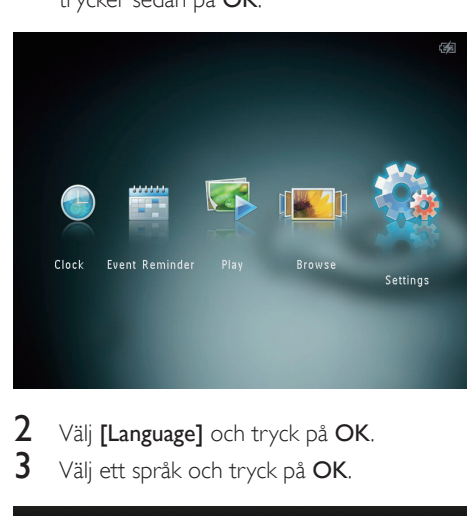

 $2$  – Välj **[Language]** och tryck på **OK.**<br> $3$  – Välj ett språk och tryck på **OK** Välj ett språk och tryck på OK.

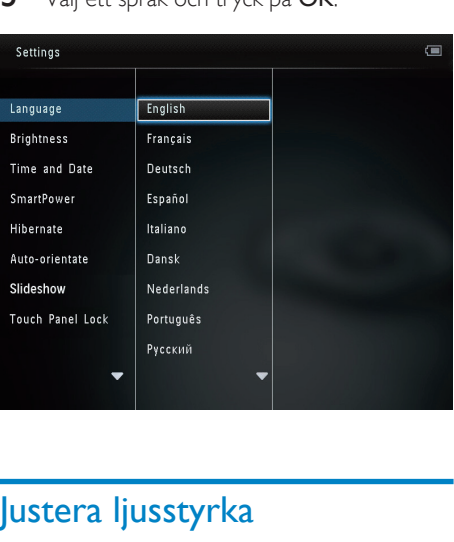

Du kan ställa in ljusstyrkan för PhotoAlbum för att få den bästa visningen.

1 På hemskärmen väljer du [Settings] och trycker sedan på OK.

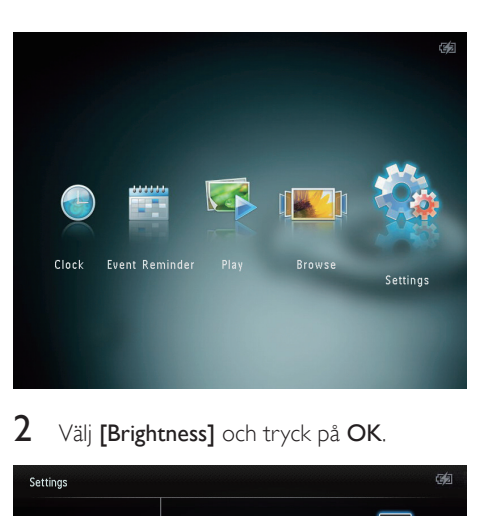

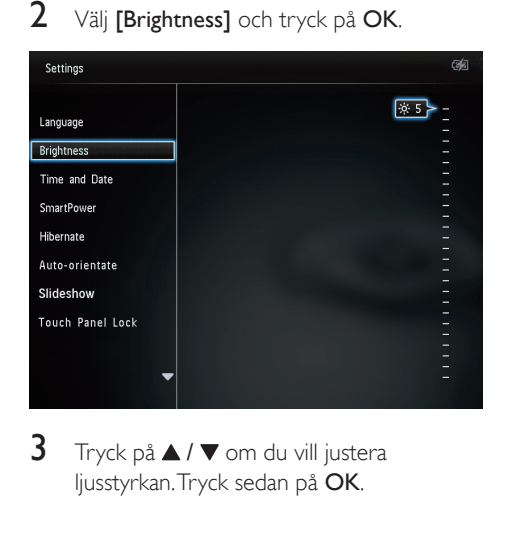

 $3$  Tryck på  $\triangle$  /  $\blacktriangledown$  om du vill justera ljusstyrkan. Tryck sedan på OK.

# Ange tid/datum

<span id="page-24-0"></span>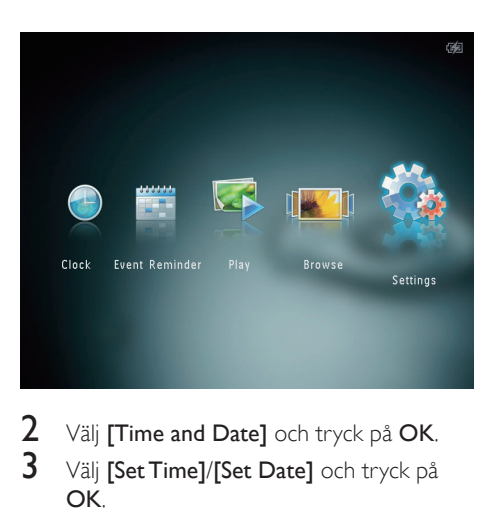

 $\frac{2}{3}$  Välj [Time and Date] och tryck på OK.<br> $\frac{3}{3}$  Välj [Set Time]/[Set Date] och tryck på Välj [Set Time]/[Set Date] och tryck på OK.

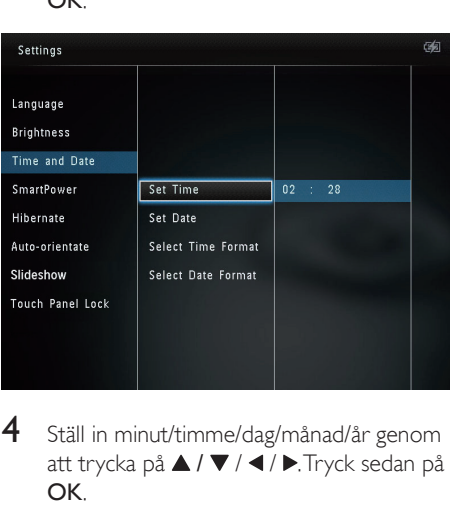

4 Ställ in minut/timme/dag/månad/år genom att trycka på ▲ / ▼ / ◀ / ▶.Tryck sedan på OK.

## Ställa in tids-/datumformat

1 På hemskärmen väljer du [Settings] och trycker sedan på OK.

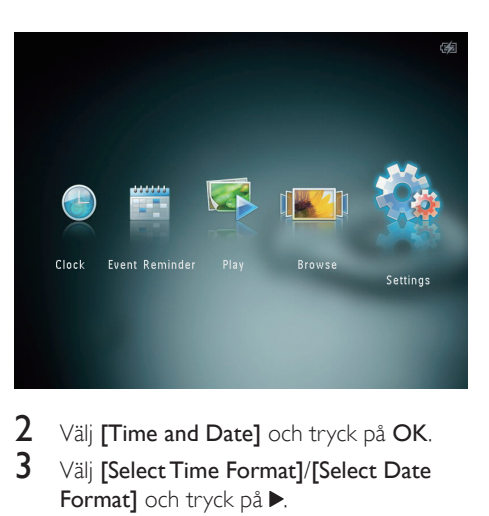

- $\frac{2}{3}$  Välj [Time and Date] och tryck på OK.<br> $\frac{3}{3}$  Välj [Select Time Format]/[Select Date]
- Välj [Select Time Format]/[Select Date Format] och tryck på  $\blacktriangleright$ .
- 4 Välj ett format och tryck på OK.

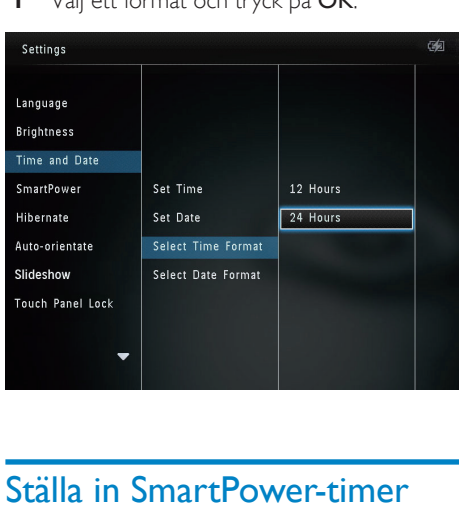

# Ställa in SmartPower-timer

Med SmartPower-timern kan du konfigurera tiden för visningen i PhotoAlbum, så att den slås på eller stängs av automatiskt. När skärmen stängs av automatiskt går PhotoAlbum över till standbyläge.

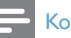

#### Kommentar

• Kontrollera att den aktuella tiden på PhotoAlbum är korrekt inställd.

<span id="page-25-0"></span>1 På hemskärmen väljer du *[Settings]* och trycker sedan på OK.

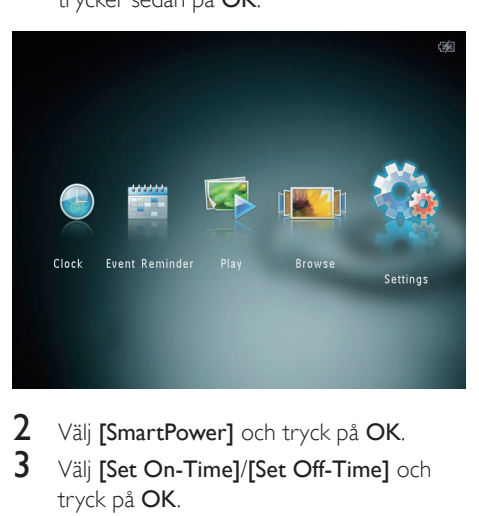

- 2 Välj [SmartPower] och tryck på OK.<br>3 Välj ISet On-Timel/ISet Off-Timel o
- Välj [Set On-Time]/[Set Off-Time] och tryck på OK.
	- Om du vill stänga av SmartPowerfunktionen väljer du [Off] och trycker sedan på OK.

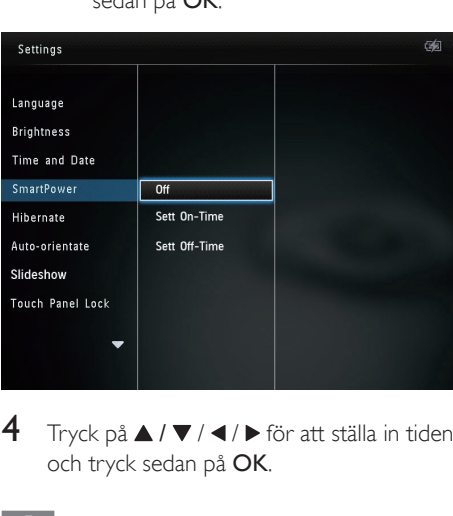

**4** Tryck på  $\blacktriangle$  /  $\blacktriangledown$  /  $\blacktriangle$  /  $\blacktriangleright$  för att ställa in tiden och tryck sedan på OK.

## Tips

- När PhotoAlbum är i standbyläge kan du trycka på  $\phi$ , så "vaknar" PhotoAlbum.
- När PhotoAlbum drivs med det inbyggda batteriet: När du inte har använt enheten på ett tag minskar ljusstyrkan för skärmens bakgrundsbelysning och sedan går enheten över i standbyläge.

# Viloläge för PhotoAlbum

1 På hemskärmen väljer du *[Settings]* och trycker sedan på OK.

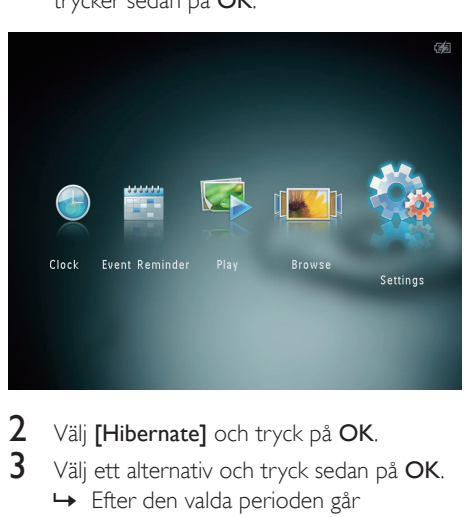

- 2 Välj [Hibernate] och tryck på OK.<br>3 Välj ett alternativ och tryck sedan r
	- Välj ett alternativ och tryck sedan på OK.
		- » Efter den valda perioden går PhotoAlbum in i viloläge.
		- Avaktivera viloläget: Välj [Never] och tryck sedan på OK.

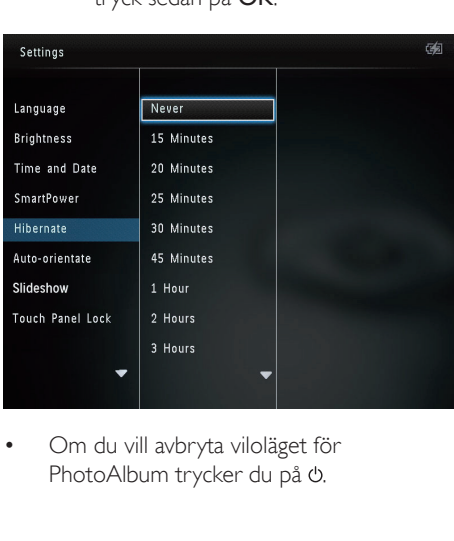

• Om du vill avbryta viloläget för PhotoAlbum trycker du på  $\phi$ .

# <span id="page-26-0"></span>Ställa in automatisk riktning

Med den automatiska riktningsfunktionen kan du spela upp foton åt rätt håll beroende på den horisontella/vertikala riktningen för PhotoAlbum.

1 På hemskärmen väljer du [Settings] och trycker sedan på OK.

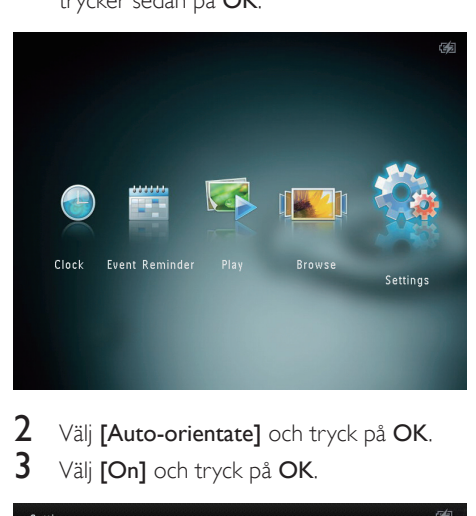

 $2$  Välj [Auto-orientate] och tryck på OK.<br>3 Välj [On] och tryck på OK Välj [On] och tryck på OK.

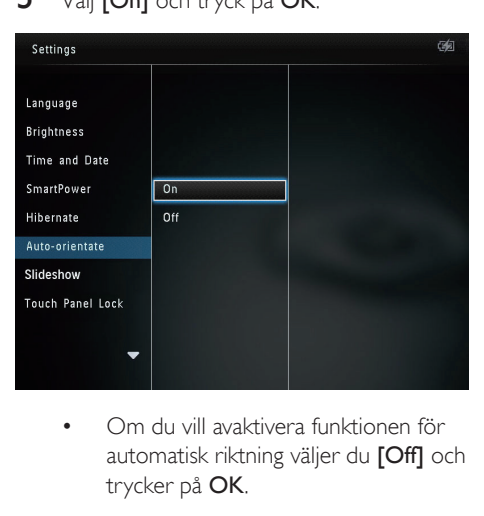

automatisk riktning väljer du [Off] och trycker på OK.

# Bildspelsinställning

## Välja bildspelsintervall

1 På hemskärmen väljer du *[Settings]* och trycker sedan på OK.

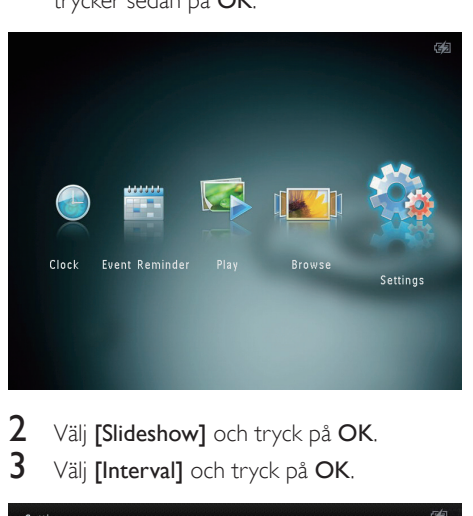

 $\frac{2}{3}$  Välj [Slideshow] och tryck på OK.<br>  $\frac{2}{3}$  Välj [Interval] och tryck på OK Välj [Interval] och tryck på OK.

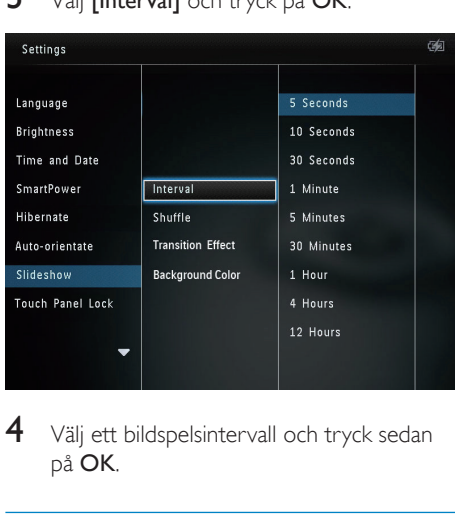

 $4$  Välj ett bildspelsintervall och tryck sedan på OK.

## Välja bildspelssekvens

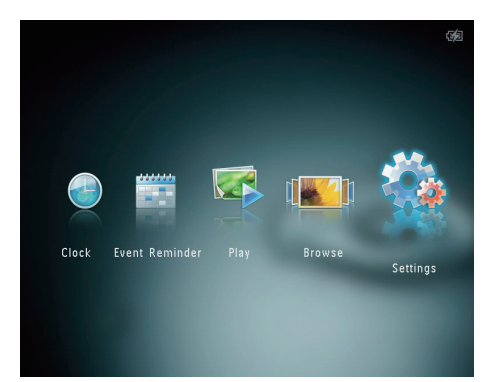

- $\frac{2}{3}$  Välj [Slideshow] och tryck på OK.<br> $\frac{3}{3}$  Väli [Shuffle] och tryck på OK.
- $\frac{3}{4}$  Välj [Shuffle] och tryck på OK.<br> $\frac{4}{4}$  Om du vill spela upp bildspelet
- Om du vill spela upp bildspelet slumpmässigt väljer du [On] och trycker sedan på OK.
	- Om du vill spela upp bildspelet i ordning väljer du [Off] och trycker sedan på OK.

## Välja en övergångseffekt

1 På hemskärmen väljer du [Settings] och trycker sedan på OK.

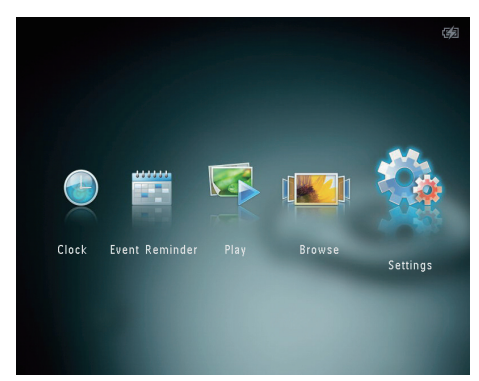

- $2$  Välj [Slideshow] och tryck på OK.<br>3 Väli ETransition Effect] och tryck p
- Välj [Transition Effect] och tryck på OK.

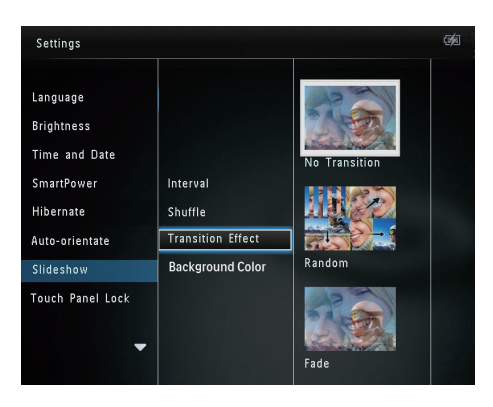

4 Välj en övergångseffekt och tryck sedan på OK.

## Välja bakgrundsfärg

Du kan välja bakgrundsfärg för foton som är mindre än PhotoAlbum-skärmen.

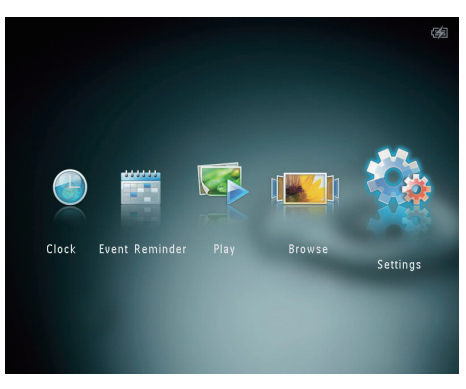

- $\frac{2}{3}$  Välj [Slideshow] och tryck på OK.<br> $\frac{3}{3}$  Väli [Background Color] och tryck
- Välj [Background Color] och tryck på OK.
- Välj [RadiantColor]/en bakgrundsfärg/**[Auto-fit]** och tryck sedan på OK.

<span id="page-28-0"></span>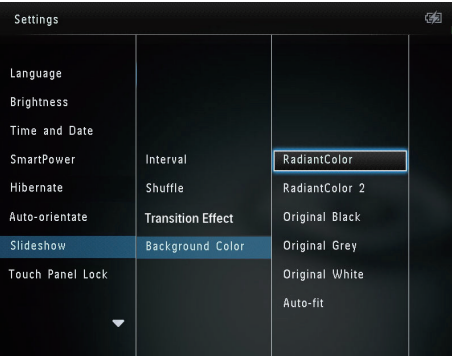

» Om du väljer [RadiantColor] utökas färgen på kanterna av ett foto som är mindre än skärmen så att skärmen fylls utan svarta fält eller förvrängt höjd/ breddförhållande.

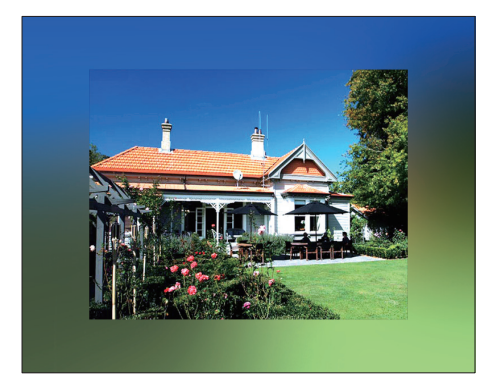

» Om du väljer en bakgrundsfärg visar PhotoAlbum ett foto med en bakgrundsfärg.

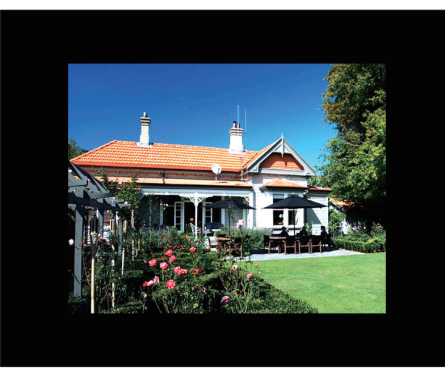

» Om du väljer [Auto-fit] utökas ett foto så att det fyller hela skärmen med bilddistorsion.

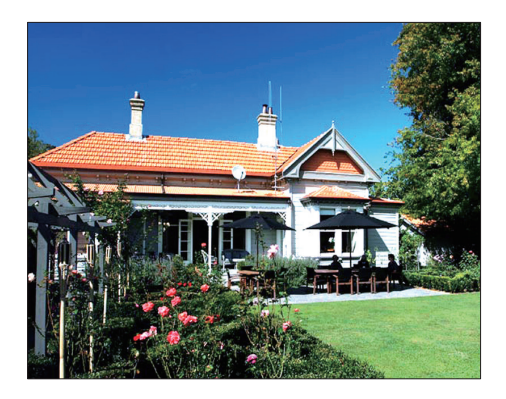

# Låsa upp pekskärmen

<span id="page-29-0"></span>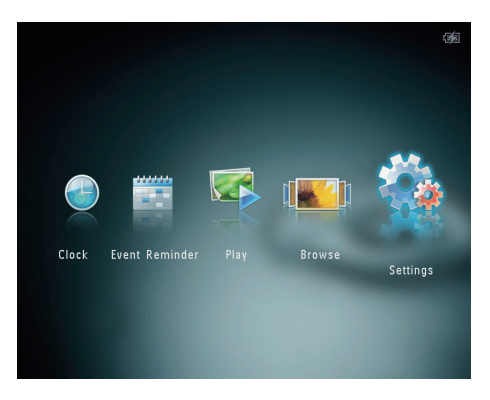

Välj [Touch Panel Lock] och tryck på OK.

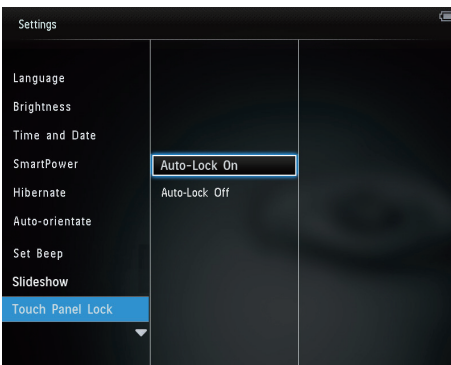

- 3 Välj [Auto-Lock On] för att aktivera låset och tryck sedan på OK.
	- » Om ingen knapp aktiveras inom 10 sekunder låses pekskärmen automatiskt och indikatorlamporna på pekskärmen släcks.
	- Avaktivera låset genom att trycka på [Auto-Lock Off].

#### Så här aktiverar du den låsta pekskärmen:

- 1 Tryck på en knapp. » Indikatorlampan slås på.
- 2 Dra skjutreglaget snabbt från vänster till höger så låser du upp pekskärmen.

# Låsa upp pekskärmen

1 På hemskärmen väljer du *[Settings]* och trycker sedan på OK.

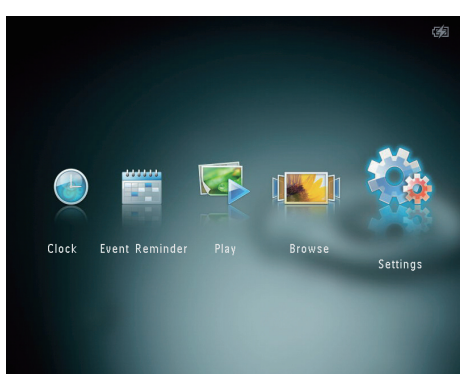

Välj [Touch Panel Lock] och tryck på OK.

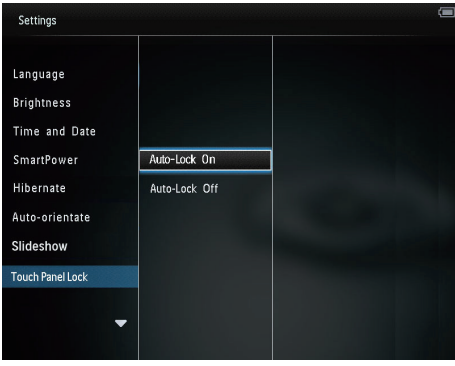

- 3 Välj [Auto-Lock On] för att aktivera låset och tryck sedan på OK.
	- » Om ingen knapp aktiveras inom 10 sekunder låses pekskärmen automatiskt och indikatorlamporna på pekskärmen släcks.
	- Avaktivera låset genom att trycka på [Auto-Lock Off].

Så här aktiverar du den låsta pekskärmen:

- 1 Tryck på en knapp.
	- » Indikatorlampan slås på.

<span id="page-30-0"></span>2 Dra skjutreglaget snabbt från vänster till höger så låser du upp pekskärmen.

# Visa information för **PhotoAlbum**

Du hittar modellnamn, version av fast programvara i PhotoAlbum och minnesstatus för PhotoAlbum samt andra lagringsenheter tillgängliga i PhotoAlbum.

1 På hemskärmen väljer du *[Settings]* och trycker sedan på OK.

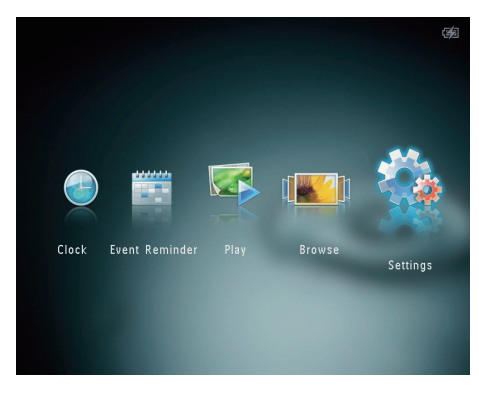

# $2$  Välj [Info].

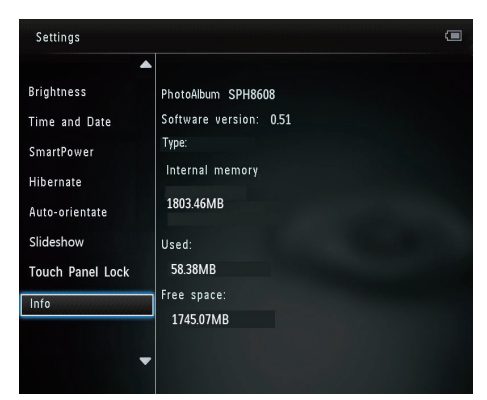

» Informationen för PhotoAlbum visas på skärmen.

# Återställa alla inställningar till fabriksinställningar

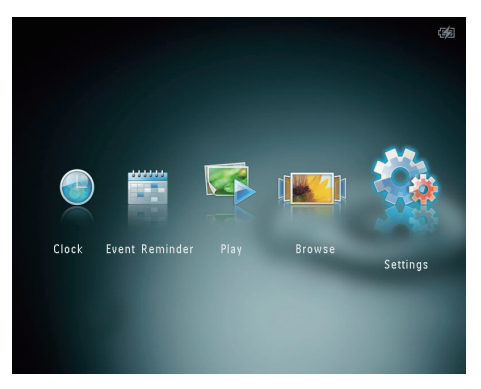

- 2 Välj **[Default Settings]** och tryck på OK. » En bekräftelse visas.
- $3$  Välj [Yes] och tryck på OK. » Alla inställningar på PhotoAlbum återställs till standardinställningarna.
- Om du vill avbryta åtgärden väljer du [No] i uppmaningen och trycker sedan på OK.

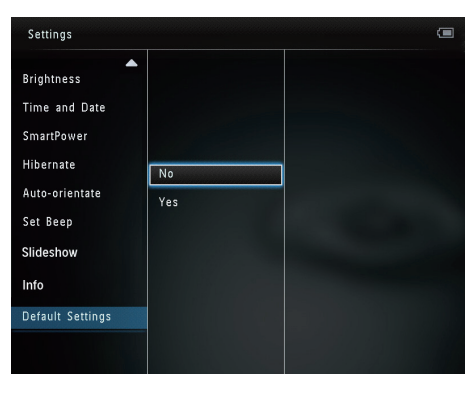

# <span id="page-31-0"></span>Återställa alla inställningar till fabriksinställningar

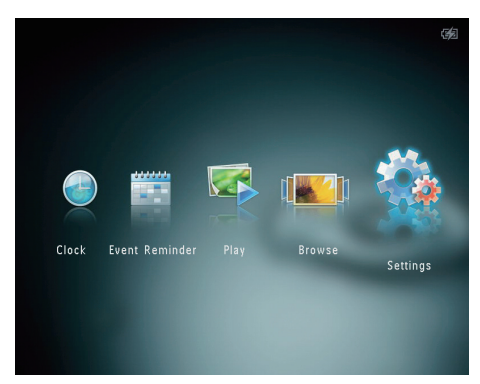

- 2 Välj [Default Settings] och tryck på OK. » En bekräftelse visas.
- 3 Välj [Yes] och tryck på OK. » Alla inställningar på PhotoAlbum återställs till standardinställningarna.
- Om du vill avbryta åtgärden väljer du [No] i uppmaningen och trycker sedan på OK.

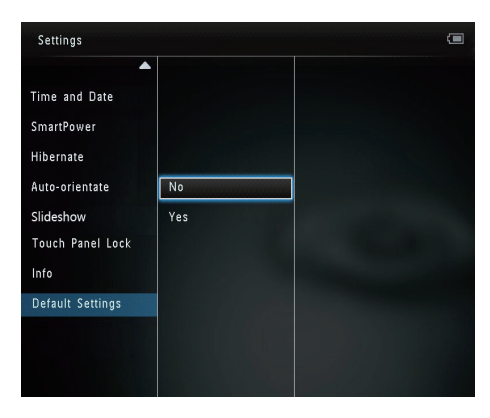

# <span id="page-32-0"></span>9 Uppgradera PhotoAlbum

#### Var försiktig

• Stäng inte av PhotoAlbum under programvaruuppgraderingen.

Om det finns en programvaruuppdatering kan du hämta den senaste programvaran från www. philips.com/support, så att du kan uppgradera PhotoAlbum. Den tidigare programvaran är inte tillgänglig online.

- 1 Gå till www.philips.com/support.<br>2 Sök efter Photo Album och gå till
- 2 Sök efter PhotoAlbum och gå till programvarudelen.
- 3 Hämta den senaste programvaran till rotkatalogen på ett SD-kort.
- 4 Sätt i SD-kortet i PhotoAlbum.<br>5 Slå på PhotoAlbum
- 5 Slå på PhotoAlbum
	- » En bekräftelse visas.
- 6 Välj [Yes] och bekräfta sedan genom att trycka på OK.
	- » När uppgraderingen har installerats startas PhotoAlbum om.

# <span id="page-33-0"></span>10 Produktinformation

#### Kommentar

• Produktinformationen kan komma att ändras utan föregående meddelande.

#### Bild/visning

- Visningsvinkel: vid C/R > 10, 130º (H)/110º  $(V)$
- Livslängd, med 50 % ljusstyrka: 20 000 tim.
- Höjd/breddförhållande: 4:3
- Skärmupplösning: 800 x 600
- Ljusstyrka (normalt): 180 cd/m<sup>2</sup>
- Kontrastförhållande (normalt): 400:1
- Fotoformat som kan användas:
	- IPEG-foto (max,  $8000 \times 8000$ bildpunkters upplösning)
	- Progressivt JPEG-foto (upp till 1 024 x 768 pixel)

#### Lagring

- Internminneskapacitet:
	- 2 GB, för upp till 2 000 foton med hög upplösning
- Minneskortstyper:
	- Secure Digital (SD)
	- Secure Digital High Capacity (SDHC)
	- Multimediekort (MMC)
	- Memory Stick (MS)
	- Memory Stick Pro (MS Pro)

#### Anslutningar

USB 2.0-slav

#### Mått och vikt

- Enhetens mått utan docka  $(B \times H \times D)$ :  $220 \times 179 \times 20.6$  mm
- Enhetens mått med docka  $(B \times H \times D)$ :  $220 \times 188 \times 100$  mm
- Vikt (utan docka): 0,507 kg

#### Ström

- Energiläge som kan användas:
	- Inbyggt batteri
	- Nätdriven
- Effektivitetsnivå: V
- Genomsnittlig förbrukning:
	- För fotobildspel: 5 W
		- För fotobildspel under laddning: 6,5 W
- Inbyggt batteri:
	- Specifikation: Uppladdningsbart litiumpolymer 3,7 V
	- Kapacitet: 600 mAh
	- Livslängd: 1 timme
	- Laddningstid: 3,5 timmar
- Nätadapter:
	- Tillverkare: Philips Consumer Lifestyle International B.V.
	- Modellnummer: ASUC12x-050120  $(x=E, B, C, I)$
	- Ingång: 100 240 V ~ 50/60 Hz 0,3 A
	- Utgång:  $5V = 1,2 A$

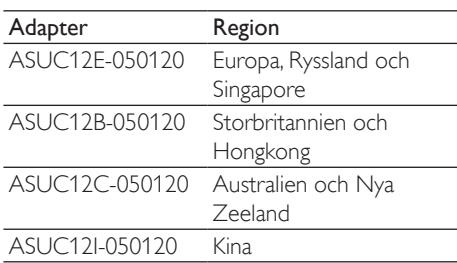

#### Tillbehör

- Nätadapter
- Laddningsdocka
- **Snabbstartguide**

#### Funktioner

- Kortläsare: Inbyggd
- Bildformat som kan användas:
	- $|PEG-foto$  (max.  $8000 \times 8000$ bildpunkters upplösning)
	- Progressivt JPEG-foto (endast 1 024 x 768 bildpunkters upplösning)
	- Placering: automatisk fotoriktning
- Knappar och kontroller: Pekskärm, strömbrytare
- Uppspelningsläge: bildspel, vågvy, albumvy
- Albumhantering: skapa, kopiera, flytta, ta bort, lägg till i albumet för favoriter
- Fotohantering: kopiera, flytta, ta bort, rotera, lägga till i albumet för favoriter, färgton
- Klocka: klocka, kalender, ange tid och datum
- Händelsepåminnelse: skapa händelsepåminnelse, visa händelsepåminnelse
- Bildspelsinställning: övergångseffekt, bakgrundsfärg, intervall, slumpmässig uppspelning, färgton
- Färgton: svartvit, sepia, andra färger
- Skärmbakgrund: svart, vit, grå, autoanpassning, RadiantColor
- Inställningar: språk, ljusstyrka, tid och datum, SmartPower, viloläge, automatisk orientering, pip (knappljud), bildspel, information om PhotoAlbum, återställ PhotoAlbum till fabriksinställningarna
- Systemstatus: modellnamn, programvaruversion, minnesstorlek
- Plug & Play-funktioner: Windows Vista/ XP/7, Mac OS X 10.4/10.5/10.6
- Uppfyller följande föreskrifter: BSMI, C-Tick, CCC, CE, GOST, PSB
- Övriga funktioner: kompatibel med Kensington-lås
- Skärmmenyspråk: engelska, franska, tyska, spanska, italienska, danska, nederländska, portugisiska, ryska, förenklad kinesiska, traditionell kinesiska

# <span id="page-35-0"></span>11 Vanliga frågor

#### Har LCD-skärmen pekfunktioner?

LCD-skärmen har inga pekfunktioner. När du har slagit på PhotoAlbum kan du använda pekskärmen för att styra PhotoAlbum.

#### Kan jag använda PhotoAlbum till att ta bort foton på ett minneskort?

Ja, den har funktioner för att ta bort foton på en extern enhet, t.ex. minneskort. Se till att du aktiverar borttagningsfunktionen på ett minneskort som finns tillgängligt i PhotoAlbum.

#### Varför visas inte vissa foton i PhotoAlbum?

- PhotoAlbum visar endast IPEG-foton (max: 8 000 x 8 000 bildpunkters upplösning) och progressiva JPEG-foton (upp till 1 024 x 768 bildpunkter).
- Kontrollera att de aktuella fotona inte är skadade.

#### Varför sätts PhotoAlbum inte i automatiskt avstängningsläge när jag har ställt in det?

Kontrollera först att du har ställt in faktisk tid, automatisk avstängningstid och automatisk påslagningstid på rätt sätt. PhotoAlbumskärmen stängs av exakt vid den automatiska avstängningstiden. Om tiden redan har passerat den dagen stängs den av automatiskt vid den angivna tiden från och med nästa dag.

#### Kan jag öka minnesstorleken om jag vill lagra fler bilder på min PhotoAlbum?

Nej. Internminnet på PhotoAlbum är fast och kan inte utökas. Du kan däremot växla mellan olika foton genom att använda olika lagringsenheter på PhotoAlbum.

#### PhotoAlbum är påslagen, men svarar inte. Hur löser jag problemet?

Kontrollera att PhotoAlbum på. Försök sedan att med hjälp av en nål trycka på RESETknappen som sitter på baksidan för att återställa systemet.

# <span id="page-36-0"></span>12 Ordlista

## B

#### Bildförhållande

Bildförhållandet är förhållandet mellan TVskärmens längd och höjd. Förhållandet på en vanlig TV är 4:3, medan förhållandet på en högdefinitions- eller bredbilds-TV är 16:9. Med brevlådeformatet kan du visa bredare bilder än på en vanlig 4:3-skärm.

## J JPEG

Ett mycket vanligt stillbildsformat. Ett kompressionssystem för stillbildsdata, föreslaget av Joint Photographic Expert Group, vilket ger en liten minskning i bildkvalitet trots det höga kompressionsförhållandet. Filerna har filtillägget .jpg eller .jpeg.

# K

#### Kbit/s

Kilobit per sekund. Ett mätsystem för digital dataöverföringshastighet som ofta används för högkomprimerade format som AAC, DAB, MP3 osv. Ju högre siffra, desto bättre kvalitet är det generellt.

### Kensington-lås

Stöldlåset Kensington Security Slot kallas även K-Slot eller Kensington-lås. Ingår i ett antistöldsystem. Det är ett litet metallförstärkt hål som finns på nästan alla små eller bärbara dator- och elektronikutrustningar, särskilt på dyrare och/eller relativt lätta enheter, t.ex. bärbara datorer, datorskärmar, stationära datorer, spelkonsoler och videoprojektorer. Hålet används för att fästa en kabel med ett lås som oftast består av ett Kensington-lås.

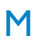

#### Memory Stick

Memory Stick. Ett flashminneskort för digital datalagring på kameror, videokameror och andra handhållna enheter.

#### Miniatyr

En miniatyr är förminskade versioner av bilder som gör det lättare att känna igen ett objekt. Miniatyrer fyller samma funktion för bilder som en innehållsförteckning gör för texter.

#### MMC-kort

Multimediekort. Ett flashminneskort som ger lagringsmöjligheter för mobiltelefoner, handdatorer och andra handhållna enheter. Kortet använder flashminnesteknik för läs/ skriv-funktioner eller ROM-chips (ROM-MMC) för statisk information. De senare är vanliga när man ska lägga till program och funktioner på handdatorer.

### Motion **JPEG**

Motion JPEG (M-JPEG) är ett informellt namn på multimedieformat där varje videobildruta eller sammanflätat fält av en digital videosekvens komprimeras separat som en JPEG-bild. Det används ofta i bärbara produkter som digitalkameror.

#### MP3

Ett filformat med ett datakomprimeringssystem för ljud. MP3 är en förkortning av Motion Picture Experts Group 1 (eller MPEG-1) Audio Layer 3. När MP3-formatet används kan en CDR-R eller CD-RW innehålla omkring tio gånger mer data än en vanlig CD.

## S

### SD-kort

Secure Digital-kort Ett flashminneskort som ger lagringsmöjligheter för digitalkameror, mobiltelefoner och handdatorer. SD-kort använder samma formfaktor, 32 x 24 mm, som multimediekort (MMC), men är något tjockare (2,1 mm mot 1,4 mm). SD-kortläsare tar bägge formaten. Det finns kort på upp till 4 GB.

# X

xD-kort EXtreme Digital Picture Card. Ett flashminneskort som används i digitalkameror.

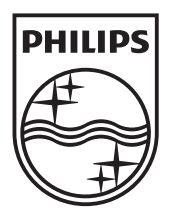

© 2011 Koninklijke Philips Electronics N.V. All rights reserved. UM\_V1.0

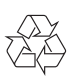